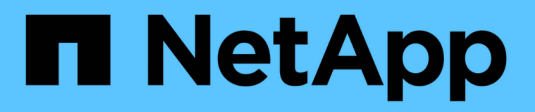

## **Konfigurieren Sie StorageGRID für FabricPool**

StorageGRID 11.7

NetApp April 12, 2024

This PDF was generated from https://docs.netapp.com/de-de/storagegrid-117/fabricpool/index.html on April 12, 2024. Always check docs.netapp.com for the latest.

# **Inhalt**

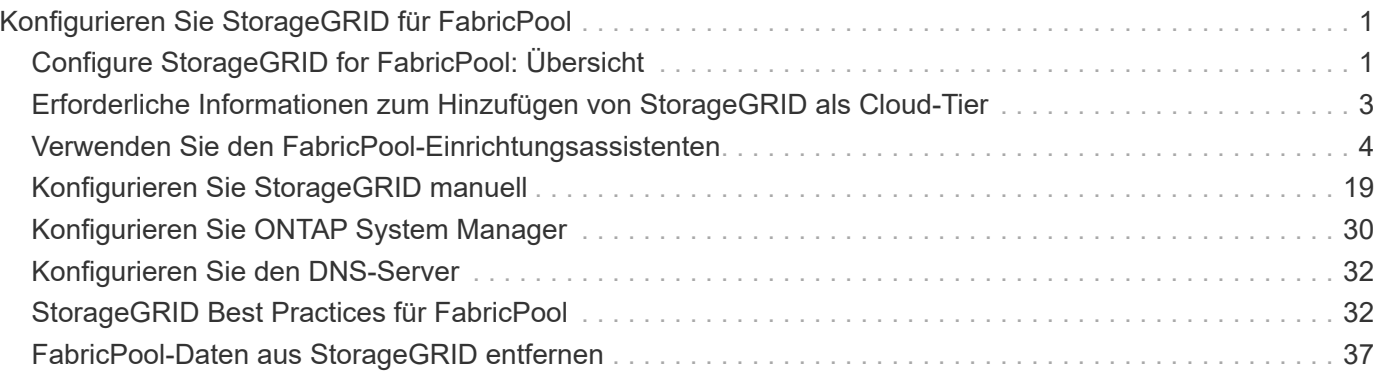

## <span id="page-2-0"></span>**Konfigurieren Sie StorageGRID für FabricPool**

## <span id="page-2-1"></span>**Configure StorageGRID for FabricPool: Übersicht**

Wenn Sie NetApp ONTAP Software verwenden, können Sie NetApp FabricPool verwenden, um inaktive Daten auf ein NetApp StorageGRID Objekt-Storage-System zu verschieben.

Mithilfe dieser Anweisungen können Sie:

- Erfahren Sie mehr über die Überlegungen und Best Practices bei der Konfiguration von StorageGRID für einen FabricPool-Workload.
- Erfahren Sie, wie Sie ein StorageGRID Objekt-Storage-System zur Verwendung mit FabricPool konfigurieren.
- Erfahren Sie, wie Sie ONTAP die erforderlichen Werte vermitteln, wenn Sie StorageGRID als FabricPool Cloud Tier einbinden.

## **Schnellstart für die Konfiguration von StorageGRID für FabricPool**

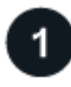

#### **Planen Sie Ihre Konfiguration**

- Legen Sie fest, welche FabricPool Volume Tiering-Richtlinie Sie für das Tiering inaktiver ONTAP-Daten an StorageGRID verwenden möchten.
- Planen und installieren Sie ein StorageGRID System, um Ihre Storage-Kapazitäts- und Performance-Anforderungen zu erfüllen.
- Machen Sie sich mit der StorageGRID System-Software vertraut, einschließlich der ["Grid Manager"](https://docs.netapp.com/de-de/storagegrid-117/primer/exploring-grid-manager.html) Und das ["Mandanten-Manager".](https://docs.netapp.com/de-de/storagegrid-117/primer/exploring-tenant-manager.html)
- Lesen Sie die FabricPool Best Practices für ["HA-Gruppen"](#page-33-2), ["Lastverteilung",](#page-34-0) ["ILM",](#page-35-0) und ["Mehr"](#page-36-0).
- Lesen Sie diese zusätzlichen Ressourcen mit Details zur Verwendung und Konfiguration von ONTAP und FabricPool:

["TR-4598: FabricPool Best Practices in ONTAP"](https://www.netapp.com/pdf.html?item=/media/17239-tr4598pdf.pdf)

["ONTAP 9: FabricPool Tier-Management-Überblick mit System Manager"](https://docs.netapp.com/us-en/ontap/concept_cloud_overview.html)

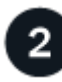

#### **Durchführung von erforderlichen Aufgaben**

Beziehen Sie die ["Erforderliche Informationen zum Hinzufügen von StorageGRID als Cloud-Tier"](#page-4-0), Einschließlich:

- IP-Adressen
- Domain-Namen
- SSL-Zertifikat

Optional konfigurieren ["Identitätsföderation"](https://docs.netapp.com/de-de/storagegrid-117/admin/using-identity-federation.html) Und ["Single Sign On".](https://docs.netapp.com/de-de/storagegrid-117/admin/configuring-sso.html)

Verwenden Sie StorageGRID, um die Werte zu ermitteln, die ONTAP für die Verbindung mit dem Grid benötigt.

Verwenden der ["FabricPool Setup-Assistent"](#page-5-1) Dies ist die empfohlene und schnellste Methode zum Konfigurieren aller Elemente, Sie können aber auch jede Einheit manuell konfigurieren, falls erforderlich.

## **Konfigurieren Sie ONTAP und DNS**

Verwenden Sie ONTAP für ["Fügen Sie eine Cloud-Schicht hinzu"](#page-31-0) Das verwendet die StorageGRID-Werte. Dann, ["DNS-Einträge konfigurieren"](#page-33-0) Um IP-Adressen mit beliebigen Domänennamen zu verknüpfen, die Sie verwenden möchten.

### **Überwachen und verwalten**

Führen Sie nach der Inbetriebnahme Ihres Systems fortlaufende Aufgaben in ONTAP und StorageGRID durch, um FabricPool Daten-Tiering über einen längeren Zeitraum zu managen und zu überwachen.

## **Was ist FabricPool?**

FabricPool ist eine ONTAP Hybrid-Storage-Lösung mit einem hochperformanten Flash-Aggregat als Performance-Tier und einem Objektspeicher als Cloud-Tier. Mit FabricPool-fähigen Aggregaten senken Sie die Storage-Kosten, ohne dabei Einbußen bei Performance, Effizienz oder Sicherung hinnehmen zu müssen.

FabricPool ordnet eine Cloud-Tier (einen externen Objektspeicher wie StorageGRID) einer lokalen Tier (ein ONTAP Storage-Aggregat) zu, um eine zusammengesetzte Sammlung von Discs zu erstellen. Volumes innerhalb der FabricPool können dann von dem Tiering profitieren, indem häufig verwendete Daten auf hochperformantem Storage (dem lokalen Tier) bleiben und Tiering für inaktive ("kalte") Daten auf dem externen Objektspeicher (der Cloud-Tier) verschoben werden.

Es sind keine Änderungen an der Architektur erforderlich und die Daten- und Applikationsumgebung lässt sich weiterhin über das zentrale ONTAP Storage-System managen.

## **Was ist StorageGRID?**

NetApp StorageGRID ist eine Storage-Architektur, die Daten als Objekte managt und sich nicht auf andere Storage-Architekturen wie File- oder Block-Storage unterscheidet. Objekte werden in einem einzelnen Container (z. B. Bucket) aufbewahrt und nicht als Dateien in einem Verzeichnis in anderen Verzeichnissen verschachtelt. Obwohl Objekt-Storage im Allgemeinen eine geringere Performance als Datei- oder Block-Storage bietet, ist sie deutlich skalierbarer. StorageGRID Buckets können Daten im Petabyte-Bereich und Milliarden Objekte enthalten.

## **Vorteile von StorageGRID als Cloud-Tier von FabricPool**

FabricPool kann ONTAP-Daten auf eine Reihe von Objekt-Storage-Providern, einschließlich StorageGRID, verschieben. Im Gegensatz zu Public Clouds, bei denen eine maximale Anzahl unterstützter IOPS (Input/Output Operations per Second) auf Bucket- oder Container-Ebene festgelegt werden kann, lässt sich die StorageGRID-Performance mit der Anzahl der Nodes in einem System skalieren. Durch den Einsatz von StorageGRID als FabricPool Cloud-Tier können kalte Daten in Ihrer eigenen Private Cloud vorgehalten werden, um höchste Performance und vollständige Kontrolle über Ihre Daten zu erzielen.

## <span id="page-4-0"></span>**Erforderliche Informationen zum Hinzufügen von StorageGRID als Cloud-Tier**

Bevor Sie StorageGRID als Cloud-Tier für FabricPool hinzufügen können, müssen Sie die Konfigurationsschritte in StorageGRID durchführen und bestimmte Werte für die Verwendung in ONTAP abrufen.

## **Welche Werte brauche ich?**

Die folgende Tabelle zeigt die Werte, die Sie in StorageGRID konfigurieren müssen und wie diese Werte von ONTAP und dem DNS-Server verwendet werden.

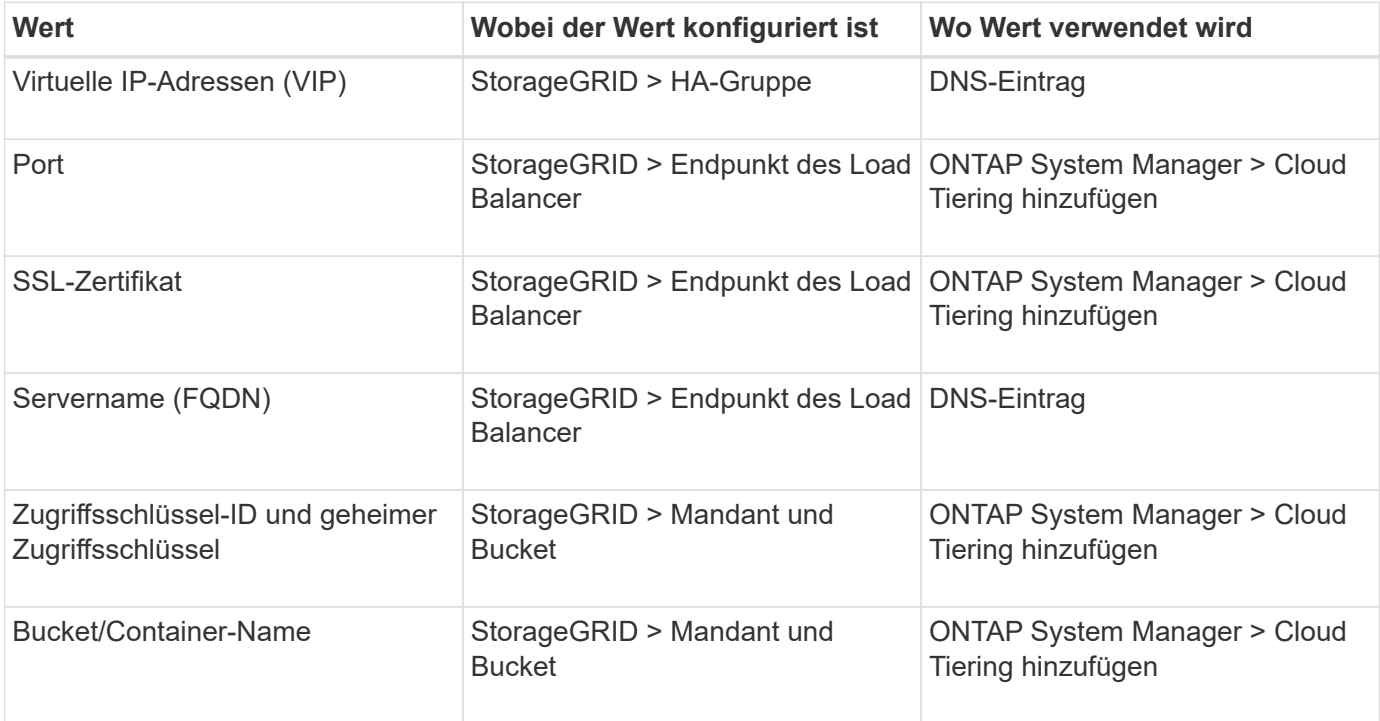

## **Wie erhalte ich diese Werte?**

Je nach Ihren Anforderungen können Sie eine der folgenden Möglichkeiten nutzen, um die benötigten Informationen zu erhalten:

- Verwenden Sie die ["FabricPool Setup-Assistent".](#page-5-1) Der FabricPool Setup-Assistent unterstützt Sie beim schnellen Konfigurieren der erforderlichen Werte in StorageGRID und gibt eine Datei aus, die Sie für die Konfiguration von ONTAP System Manager verwenden können. Der Assistent führt Sie durch die erforderlichen Schritte und stellt sicher, dass Ihre Einstellungen den Best Practices von StorageGRID und FabricPool entsprechen.
- Konfigurieren Sie jedes Element manuell. Geben Sie dann die Werte in ONTAP System Manager oder in die ONTAP CLI ein. Führen Sie hierzu folgende Schritte aus:
	- a. ["Konfigurieren Sie eine HA-Gruppe \(High Availability, Hochverfügbarkeit\) für FabricPool".](#page-20-1)
	- b. ["Erstellen eines Load Balancer-Endpunkts für FabricPool"](#page-22-0).
- c. ["Erstellen eines Mandantenkontos für FabricPool"](#page-25-0).
- d. Melden Sie sich beim Mandantenkonto an, und ["Erstellen Sie den Bucket und die Zugriffsschlüssel für](#page-26-0) [den Root-Benutzer"](#page-26-0).
- e. Erstellen Sie eine ILM-Regel für FabricPool-Daten und fügen Sie sie zu Ihrer aktiven ILM-Richtlinie hinzu. Siehe ["Konfigurieren Sie ILM für FabricPool-Daten".](#page-27-0)
- f. Optional ["Eine Richtlinie zur Verkehrsklassifizierung für FabricPool erstellen".](#page-29-0)

## <span id="page-5-0"></span>**Verwenden Sie den FabricPool-Einrichtungsassistenten**

### <span id="page-5-1"></span>**Überlegungen und Anforderungen im FabricPool Setup-Assistenten**

Mit dem FabricPool-Einrichtungsassistenten können Sie StorageGRID als Objekt-Storage-System für eine FabricPool Cloud-Tier konfigurieren. Nach Abschluss des Setup-Assistenten können Sie die erforderlichen Details in den ONTAP System Manager eingeben.

#### **Wann der FabricPool-Einrichtungsassistent verwendet werden soll**

Der FabricPool Setup-Assistent führt Sie durch die einzelnen Schritte der Konfiguration von StorageGRID für die Verwendung mit FabricPool und konfiguriert automatisch bestimmte Einheiten, z. B. ILM- und Traffic-Klassifizierungsrichtlinien. Im Rahmen der Ausführung des Assistenten laden Sie eine Datei herunter, mit der Sie Werte in den ONTAP System Manager eingeben können. Mit dem Assistenten konfigurieren Sie Ihr System schneller und stellen sicher, dass Ihre Einstellungen den Best Practices von StorageGRID und FabricPool entsprechen.

Wenn Sie über die Berechtigung für den Stammzugriff verfügen, können Sie den FabricPool-Einrichtungsassistenten abschließen, wenn Sie den StorageGRID-Grid-Manager verwenden, oder Sie können den Assistenten zu einem späteren Zeitpunkt aufrufen und abschließen. Je nach Ihren Anforderungen können Sie auch einige oder alle erforderlichen Elemente manuell konfigurieren und dann mithilfe des Assistenten die von ONTAP benötigten Werte in einer einzigen Datei zusammenfügen.

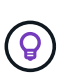

Verwenden Sie den FabricPool Setup-Assistenten, es sei denn, Sie wissen, dass Sie besondere Anforderungen haben oder dass Ihre Implementierung umfangreiche Anpassungen erfordern wird.

#### **Bevor Sie den Assistenten verwenden**

Bestätigen Sie, dass Sie die erforderlichen Schritte abgeschlossen haben.

#### **Besprechen der Best Practices**

- Sie haben ein allgemeines Verständnis der ["Erforderliche Informationen zum Hinzufügen von StorageGRID](#page-4-0) [als Cloud-Tier".](#page-4-0)
- Sie haben die FabricPool Best Practices für folgende Zwecke überprüft:
	- ["Hochverfügbarkeitsgruppen \(High Availability groups, HA-Gruppen"](#page-33-2)
	- ["Lastverteilung"](#page-34-0)
	- ["ILM-Regeln und -Richtlinie"](#page-35-0)

#### **Beziehen Sie IP-Adressen, und richten Sie VLAN-Schnittstellen ein**

Wenn Sie eine HA-Gruppe konfigurieren, wissen Sie, mit welchen Nodes ONTAP eine Verbindung herstellen und welches StorageGRID-Netzwerk verwendet werden soll. Sie wissen auch, welche Werte für das Subnetz CIDR, die Gateway-IP-Adresse und die virtuelle IP (VIP)-Adresse eingegeben werden sollen.

Wenn Sie planen, einen virtuellen LAN zur Trennung des FabricPool-Datenverkehrs zu verwenden, haben Sie die VLAN-Schnittstelle bereits konfiguriert. Siehe ["Konfigurieren Sie die VLAN-Schnittstellen"](https://docs.netapp.com/de-de/storagegrid-117/admin/configure-vlan-interfaces.html).

#### **Konfigurieren Sie Identity Federation und SSO**

Wenn Sie planen, Identity Federation oder Single Sign-On (SSO) für Ihr StorageGRID-System zu verwenden, haben Sie diese Funktionen aktiviert. Sie wissen auch, welche föderierte Gruppe Root-Zugriff für das Mandantenkonto haben soll, das ONTAP verwenden wird. Siehe ["Verwenden Sie den Identitätsverbund"](https://docs.netapp.com/de-de/storagegrid-117/admin/using-identity-federation.html) Und ["Konfigurieren Sie Single Sign-On".](https://docs.netapp.com/de-de/storagegrid-117/admin/configuring-sso.html)

#### **Abrufen und Konfigurieren von Domänennamen**

- Sie wissen, welcher vollständig qualifizierte Domänenname (FQDN) für StorageGRID verwendet werden soll. DNS-Einträge (Domain Name Server) weisen diesen FQDN den virtuellen IP-Adressen (VIP) der HA-Gruppe zu, die Sie mit dem Assistenten erstellen. Siehe ["Konfigurieren Sie den DNS-Server".](#page-33-0)
- Wenn Sie Anforderungen im virtuellen Hosted-Style von S3 verwenden möchten, haben Sie die Möglichkeit ["Domänennamen des S3-Endpunkts wurden konfiguriert".](https://docs.netapp.com/de-de/storagegrid-117/admin/configuring-s3-api-endpoint-domain-names.html) ONTAP verwendet standardmäßig URLs im Pfadstil, es wird jedoch empfohlen, Anforderungen im virtuellen Hosted-Stil zu verwenden.

#### **Anforderungen für Load Balancer und Sicherheitszertifikate prüfen**

Wenn Sie den StorageGRID Load Balancer verwenden möchten, haben Sie die allgemeinen Informationen gelesen ["Überlegungen zum Lastausgleich"](https://docs.netapp.com/de-de/storagegrid-117/admin/managing-load-balancing.html). Sie verfügen über die hochgeladenen Zertifikate oder die Werte, die Sie zum Generieren eines Zertifikats benötigen.

Wenn Sie einen externen (Drittanbieter-)Load Balancer-Endpunkt verwenden möchten, verfügen Sie über den vollständig qualifizierten Domänennamen (FQDN), den Port und das Zertifikat für diesen Load Balancer.

#### **Bestätigen Sie die ILM-Speicherpoolkonfiguration**

Wenn Sie von einer früheren StorageGRID-Version auf StorageGRID 11.7 aktualisiert haben, haben Sie den zu verwendenden Speicherpool konfiguriert. Im Allgemeinen sollten Sie für jeden StorageGRID-Standort, den Sie zum Speichern von ONTAP-Daten verwenden, einen Speicherpool erstellen.

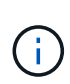

Diese Voraussetzung gilt nicht für neue StorageGRID 11.7-Installationen. Wenn Sie StorageGRID 11.7 in einem neuen Grid installieren, werden für jeden Standort automatisch Speicherpools erstellt.

#### **Beziehung zwischen ONTAP und StorageGRID Cloud-Tier**

Der FabricPool Assistent führt Sie durch die Erstellung einer einzelnen StorageGRID-Cloud-Tier mit einem StorageGRID-Mandanten, einem Satz an Zugriffsschlüsseln und einem StorageGRID-Bucket. Sie können diese StorageGRID-Cloud-Tier an eine oder mehrere lokale ONTAP-Tiers anbinden.

Die allgemeine Best Practice ist die Anbindung einer einzelnen Cloud-Tier an mehrere lokale Tiers in einem Cluster. Je nach Anforderungen sollten Sie jedoch möglicherweise mehr als einen Bucket oder sogar mehr als einen StorageGRID-Mandanten für die lokalen Tiers in einem einzelnen Cluster verwenden. Die Verwendung verschiedener Buckets und Mandanten ermöglicht die Isolierung von Daten und Datenzugriff zwischen lokalen ONTAP Tiers, allerdings ist die Konfiguration und das Management etwas komplexer.

NetApp empfiehlt, keine einzelne Cloud-Tier an lokale Tiers in mehreren Clustern anzubinden.

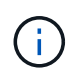

Best Practices für die Verwendung von StorageGRID mit NetApp MetroCluster™ und FabricPool Mirror finden Sie unter ["TR-4598: FabricPool Best Practices in ONTAP".](https://www.netapp.com/pdf.html?item=/media/17239-tr4598pdf.pdf)

#### **Optional: Verwenden Sie einen anderen Bucket für jeden lokalen Tier**

Wenn Sie mehr als einen Bucket für die lokalen Tiers in einem ONTAP-Cluster verwenden möchten, fügen Sie mehr als eine StorageGRID-Cloud-Tier in ONTAP hinzu. Jede Cloud-Tier verwendet dieselbe HA-Gruppe, denselben Load-Balancer-Endpunkt, dieselben Mandanten und Zugriffsschlüssel, verwendet jedoch einen anderen Container (StorageGRID Bucket). Führen Sie die folgenden allgemeinen Schritte aus:

- 1. Vervollständigen Sie über den StorageGRID Grid Manager den FabricPool-Einrichtungsassistenten für die erste Cloud-Tier.
- 2. Fügen Sie im ONTAP System Manager eine Cloud-Ebene hinzu und verwenden Sie die von StorageGRID heruntergeladene Datei, um die erforderlichen Werte bereitzustellen.
- 3. Melden Sie sich über den StorageGRID-Mandantenmanager bei dem Mandanten an, der vom Assistenten erstellt wurde, und erstellen Sie einen zweiten Bucket.
- 4. Schließen Sie den FabricPool-Assistenten erneut ab. Wählen Sie die vorhandene HA-Gruppe, den Load-Balancer-Endpunkt und den Mandanten aus. Wählen Sie dann den neuen Bucket aus, den Sie manuell erstellt haben. Erstellen einer neuen ILM-Regel für den neuen Bucket und Aktivieren einer ILM-Richtlinie, um diese Regel aufzunehmen
- 5. Fügen Sie in ONTAP eine zweite Cloud-Tier hinzu, geben Sie aber den neuen Bucket-Namen an.

#### **Optional: Verwenden Sie einen anderen Mandanten und Bucket für jede lokale Tier**

Wenn Sie mehr als einen Mandanten und unterschiedliche Zugriffssätze für die lokalen Tiers in einem ONTAP-Cluster verwenden möchten, fügen Sie mehr als ein StorageGRID-Cloud-Tier in ONTAP hinzu. Jede Cloud-Tier verwendet dieselbe HA-Gruppe und denselben Load-Balancer-Endpunkt, verwendet jedoch einen anderen Mandanten, Zugriffsschlüssel und Container (StorageGRID Bucket). Führen Sie die folgenden allgemeinen Schritte aus:

- 1. Vervollständigen Sie über den StorageGRID Grid Manager den FabricPool-Einrichtungsassistenten für die erste Cloud-Tier.
- 2. Fügen Sie im ONTAP System Manager eine Cloud-Ebene hinzu und verwenden Sie die von StorageGRID heruntergeladene Datei, um die erforderlichen Werte bereitzustellen.
- 3. Schließen Sie den FabricPool-Assistenten erneut ab. Wählen Sie die vorhandene HA-Gruppe und den Endpunkt des Load Balancer aus. Erstellen eines neuen Mandanten und Buckets Erstellen einer neuen ILM-Regel für den neuen Bucket und Aktivieren einer ILM-Richtlinie, um diese Regel aufzunehmen
- 4. Von ONTAP fügen Sie eine zweite Cloud-Tier hinzu, liefern aber den neuen Zugriffsschlüssel, den geheimen Schlüssel und den Bucket-Namen.

## <span id="page-7-0"></span>**Öffnen und Abschließen des FabricPool Setup-Assistenten**

Mit dem FabricPool-Einrichtungsassistenten können Sie StorageGRID als Objekt-Storage-System für eine FabricPool Cloud-Tier konfigurieren.

#### **Bevor Sie beginnen**

• Sie haben die geprüft ["Überlegungen und Anforderungen"](#page-5-1) Zur Verwendung des FabricPool Setup-Assistenten.

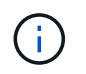

Wenn Sie StorageGRID für die Verwendung mit einer anderen S3-Client-Anwendung konfigurieren möchten, gehen Sie zu ["Verwenden Sie den S3-Einrichtungsassistenten".](https://docs.netapp.com/de-de/storagegrid-117/admin/use-s3-setup-wizard.html)

• Sie haben die Root-Zugriffsberechtigung.

#### **Greifen Sie auf den Assistenten zu**

Sie können den FabricPool-Einrichtungsassistenten abschließen, wenn Sie den StorageGRID Grid-Manager verwenden, oder Sie können den Assistenten zu einem späteren Zeitpunkt aufrufen und abschließen.

#### **Schritte**

- 1. Melden Sie sich mit einem bei Grid Manager an ["Unterstützter Webbrowser"](https://docs.netapp.com/de-de/storagegrid-117/admin/web-browser-requirements.html).
- 2. Wenn das Banner **FabricPool and S3 Setup Wizard** auf dem Dashboard angezeigt wird, wählen Sie den Link im Banner aus. Wenn das Banner nicht mehr angezeigt wird, wählen Sie in der Kopfzeile des Grid-Managers das Hilfesymbol aus und wählen Sie **FabricPool und S3-Setup-Assistent** aus.

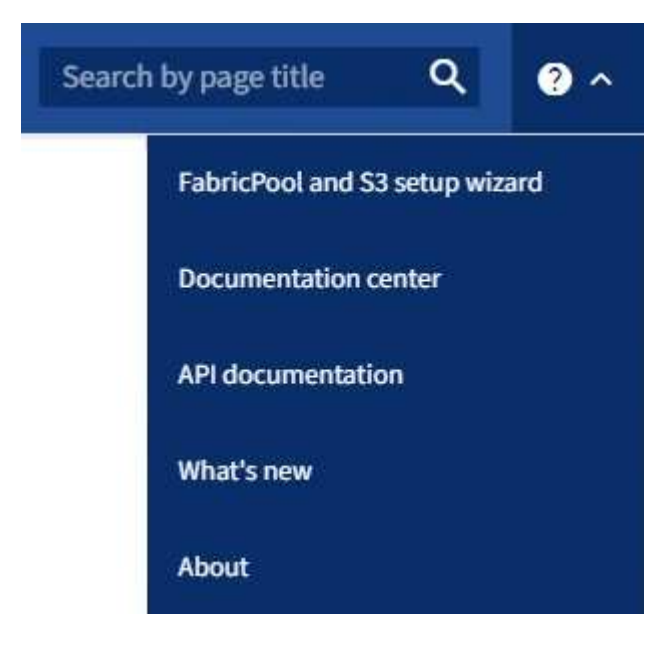

3. Wählen Sie im Abschnitt FabricPool der Seite mit dem FabricPool- und S3-Setup-Assistenten **Jetzt konfigurieren** aus.

**Schritt 1 von 9: Konfigurieren der HA-Gruppe** wird angezeigt.

#### **Schritt 1 von 9: Konfigurieren Sie die HA-Gruppe**

Eine HA-Gruppe (High Availability, Hochverfügbarkeit) ist eine Sammlung von Nodes, die jeweils den StorageGRID Lastausgleich enthalten. Eine HA-Gruppe kann Gateway-Nodes, Admin-Nodes oder beides enthalten.

Sie können eine HA-Gruppe verwenden, um FabricPool-Datenverbindungen verfügbar zu halten. Eine HA-Gruppe verwendet virtuelle IP-Adressen (VIPs), um hochverfügbaren Zugriff auf den Load Balancer-Service zu ermöglichen. Wenn die aktive Schnittstelle in der HA-Gruppe ausfällt, kann eine Backup-Schnittstelle den Workload mit geringen Auswirkungen auf den FabricPool-Betrieb managen

Weitere Informationen zu dieser Aufgabe finden Sie unter ["Management von Hochverfügbarkeitsgruppen"](https://docs.netapp.com/de-de/storagegrid-117/admin/managing-high-availability-groups.html) Und ["Best Practices für Hochverfügbarkeitsgruppen".](#page-33-2)

#### **Schritte**

- 1. Wenn Sie einen externen Load Balancer verwenden möchten, müssen Sie keine HA-Gruppe erstellen. Wählen Sie **diesen Schritt überspringen** und gehen Sie zu [Schritt 2 von 9: Konfigurieren Sie den Load](#page-11-0) [Balancer-Endpunkt.](#page-11-0)
- 2. Um den StorageGRID Load Balancer zu verwenden, erstellen Sie eine neue HA-Gruppe oder verwenden Sie eine vorhandene HA-Gruppe.

#### **Erstellen Sie eine HA-Gruppe**

- a. Um eine neue HA-Gruppe zu erstellen, wählen Sie **HA-Gruppe erstellen**.
- b. Füllen Sie für den Schritt **Enter Details** die folgenden Felder aus.

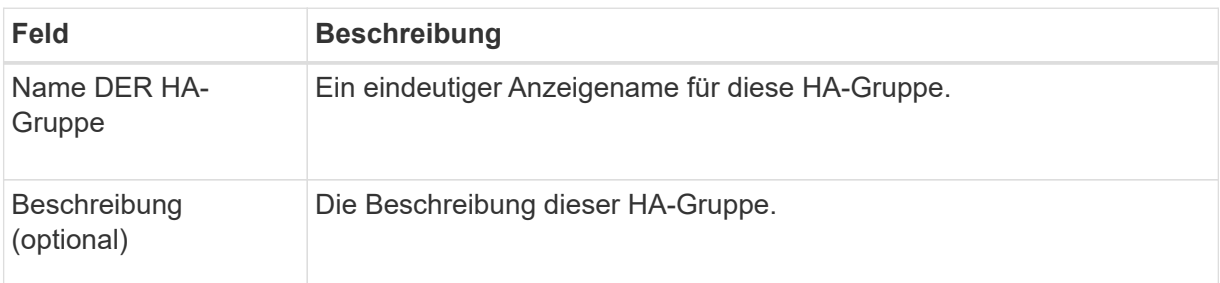

c. Wählen Sie im Schritt **Schnittstellen hinzufügen** die Knotenschnittstellen aus, die Sie in dieser HA-Gruppe verwenden möchten.

Verwenden Sie die Spaltenüberschriften, um die Zeilen zu sortieren, oder geben Sie einen Suchbegriff ein, um Schnittstellen schneller zu finden.

Sie können einen oder mehrere Nodes auswählen, aber Sie können nur eine Schnittstelle für jeden Node auswählen.

d. Bestimmen Sie für den Schritt **priorisiere Schnittstellen** die primäre Schnittstelle und alle Backup-Schnittstellen für diese HA-Gruppe.

Ziehen Sie Zeilen, um die Werte in der Spalte **Priority order** zu ändern.

Die erste Schnittstelle in der Liste ist die primäre Schnittstelle. Die primäre Schnittstelle ist die aktive Schnittstelle, sofern kein Fehler auftritt.

Wenn die HA-Gruppe mehr als eine Schnittstelle enthält und die aktive Schnittstelle ausfällt, werden die virtuellen IP-Adressen (VIP-Adressen) zur ersten Backup-Schnittstelle in der Prioritätsreihenfolge verschoben. Wenn diese Schnittstelle ausfällt, wechseln die VIP-Adressen zur nächsten Backup-Schnittstelle usw. Wenn Ausfälle behoben werden, werden die VIP-Adressen wieder auf die Schnittstelle mit der höchsten Priorität verschoben, die verfügbar ist.

e. Füllen Sie für den Schritt **IP-Adressen eingeben** die folgenden Felder aus.

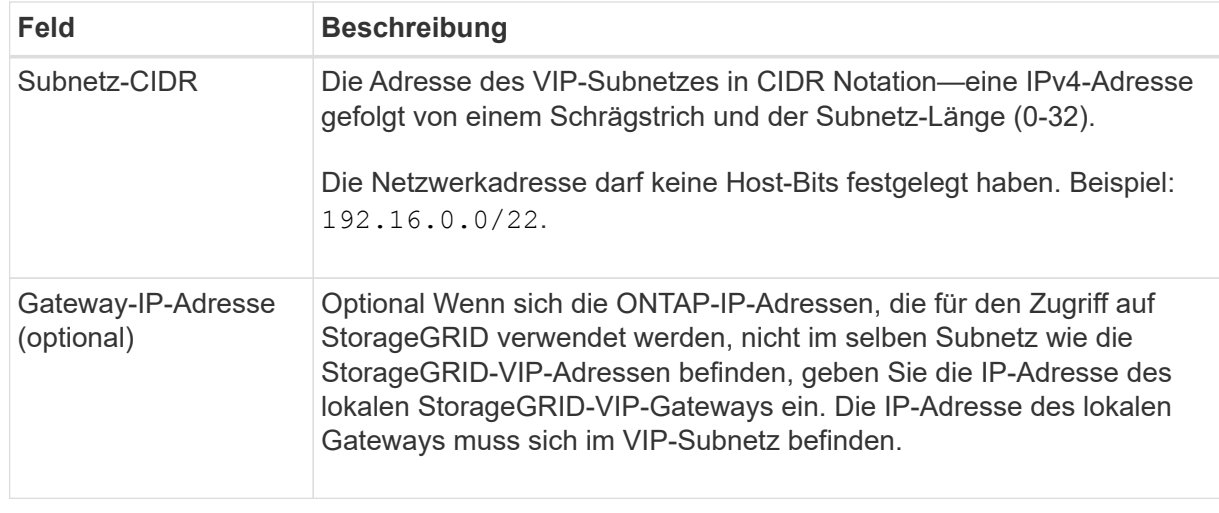

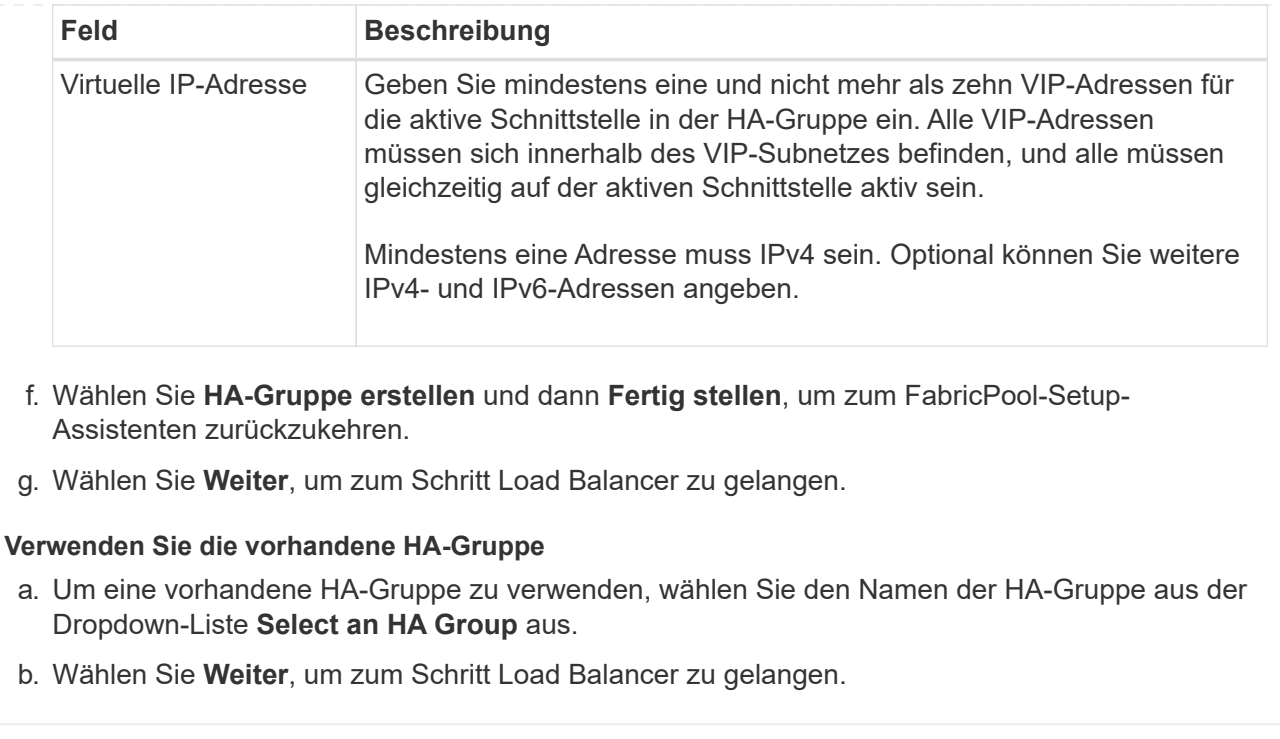

#### <span id="page-11-0"></span>**Schritt 2 von 9: Konfigurieren Sie den Load Balancer-Endpunkt**

StorageGRID verwendet einen Load Balancer zum Managen des Workloads von Client-Applikationen wie FabricPool. Load Balancing maximiert Geschwindigkeit und Verbindungskapazität über mehrere Storage Nodes hinweg.

Sie können den StorageGRID Load Balancer-Dienst verwenden, der auf allen Gateway- und Admin-Nodes vorhanden ist, oder eine Verbindung zu einem externen Load Balancer (Drittanbieter) herstellen. Die Verwendung des StorageGRID Load Balancer wird empfohlen.

Weitere Informationen zu dieser Aufgabe finden Sie im Abschnitt Allgemein ["Überlegungen zum Lastausgleich"](https://docs.netapp.com/de-de/storagegrid-117/admin/managing-load-balancing.html) Und das ["Best Practices für Lastausgleich für FabricPool"](#page-34-0).

#### **Schritte**

1. Wählen oder erstellen Sie einen StorageGRID Load Balancer-Endpunkt oder verwenden Sie einen externen Load Balancer.

#### **Endpunkt erstellen**

- a. Wählen Sie **Endpunkt erstellen**.
- b. Füllen Sie für den Schritt **Enter Endpoint Details** die folgenden Felder aus.

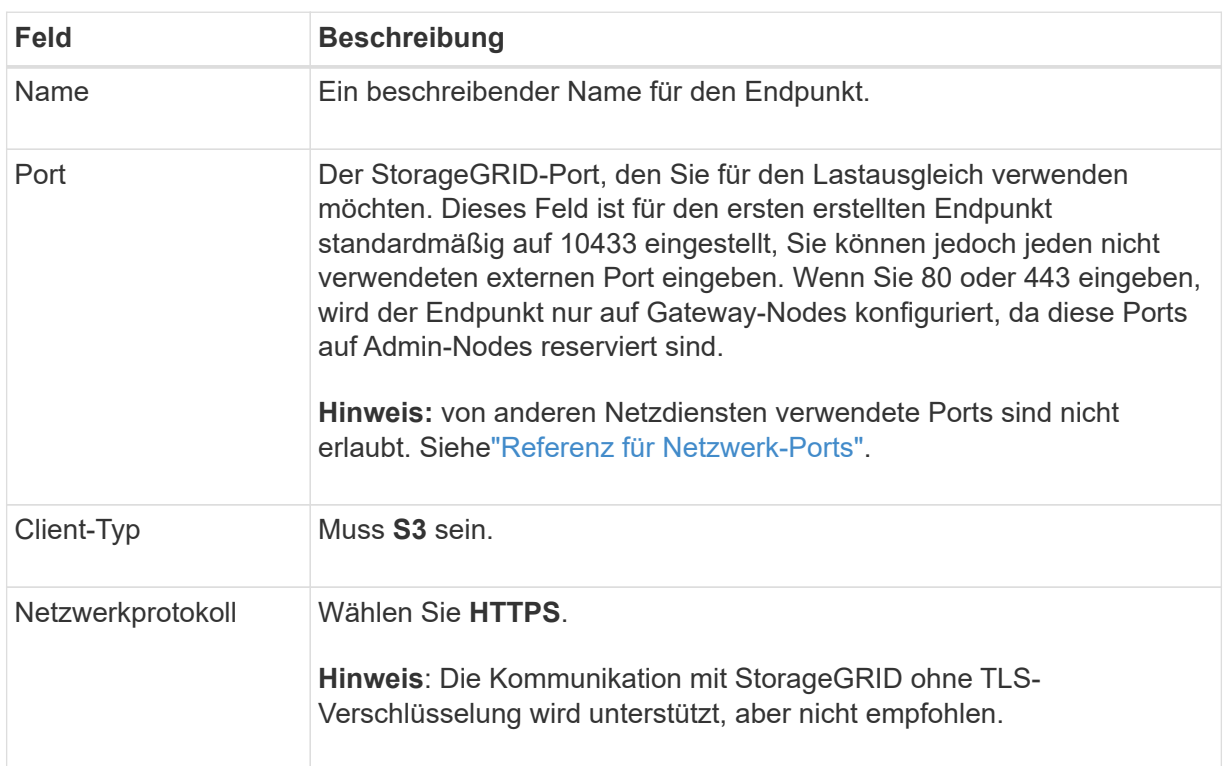

c. Geben Sie für den Schritt **Bindungsmodus auswählen** den Bindungsmodus an. Der Bindungsmodus steuert, wie auf den Endpunkt zugegriffen wird—Verwendung einer beliebigen IP-Adresse oder Verwendung bestimmter IP-Adressen und Netzwerkschnittstellen.

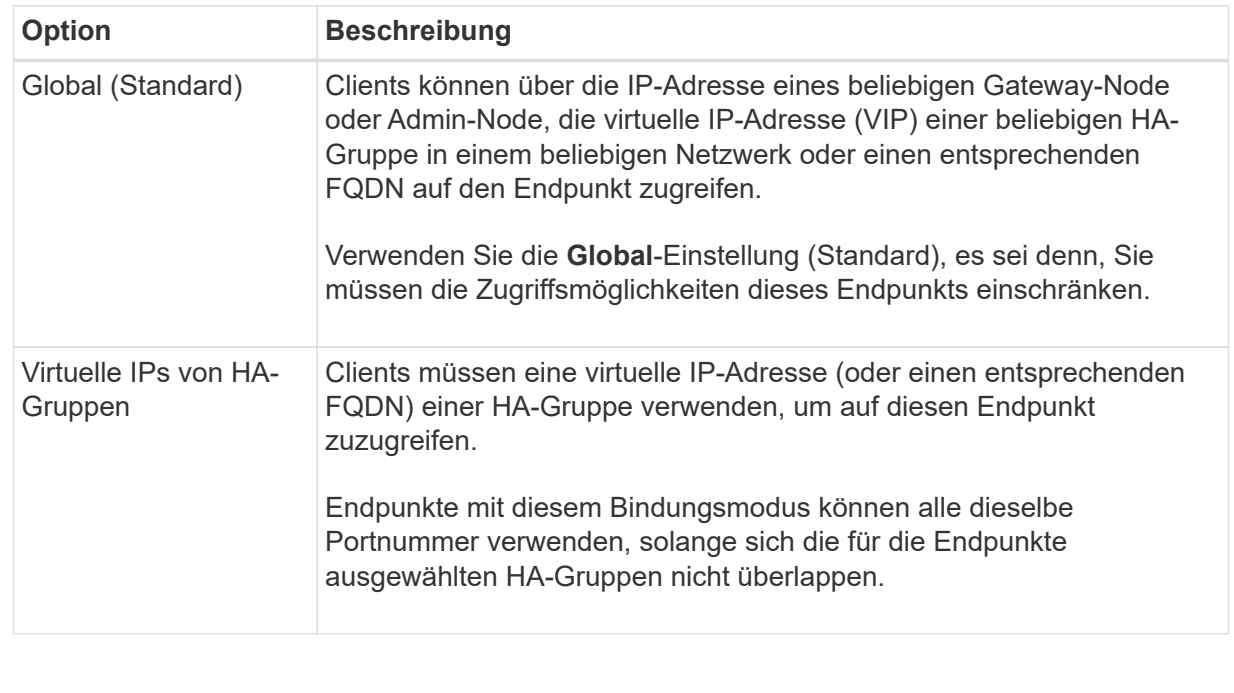

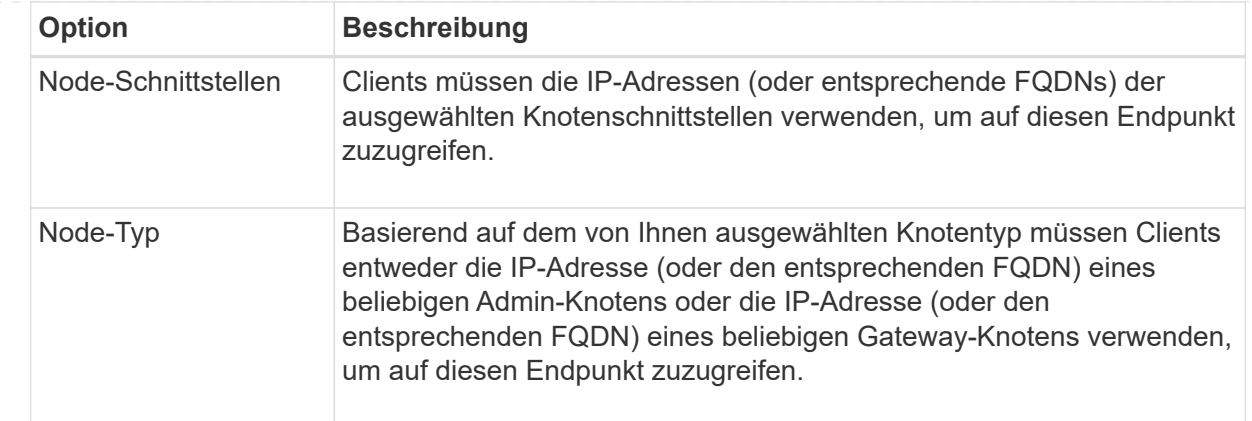

### d. Wählen Sie für den Schritt **Tenant Access** eine der folgenden Optionen aus:

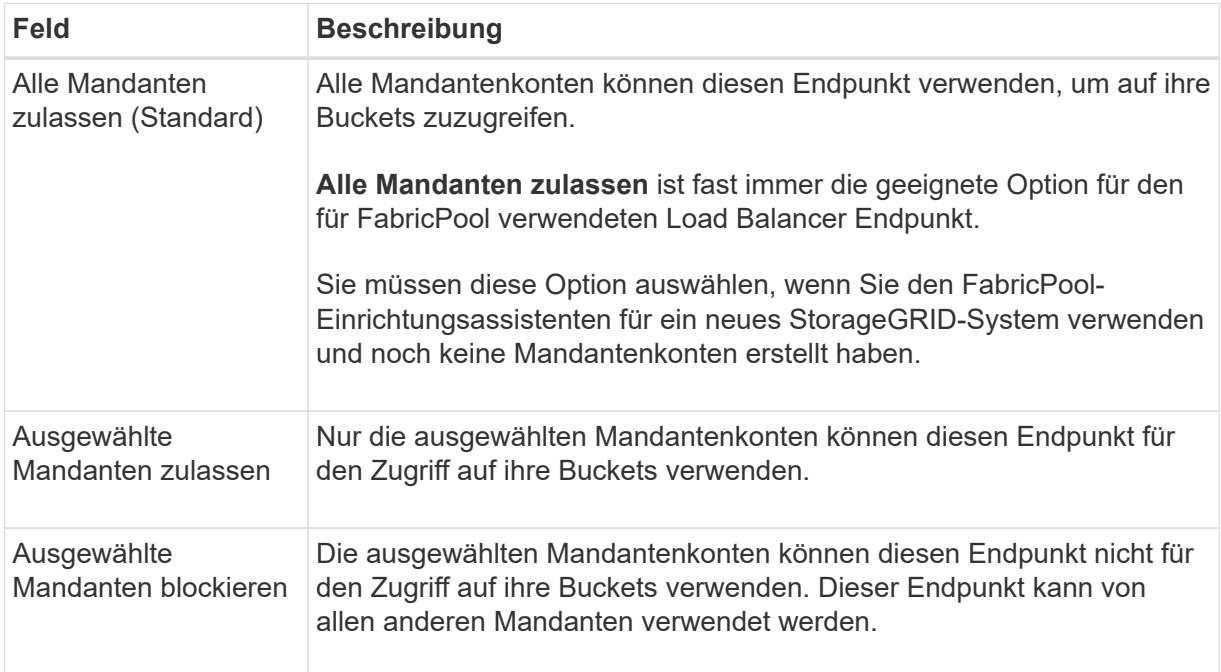

## e. Wählen Sie für den Schritt **Zertifikat anhängen** eine der folgenden Optionen aus:

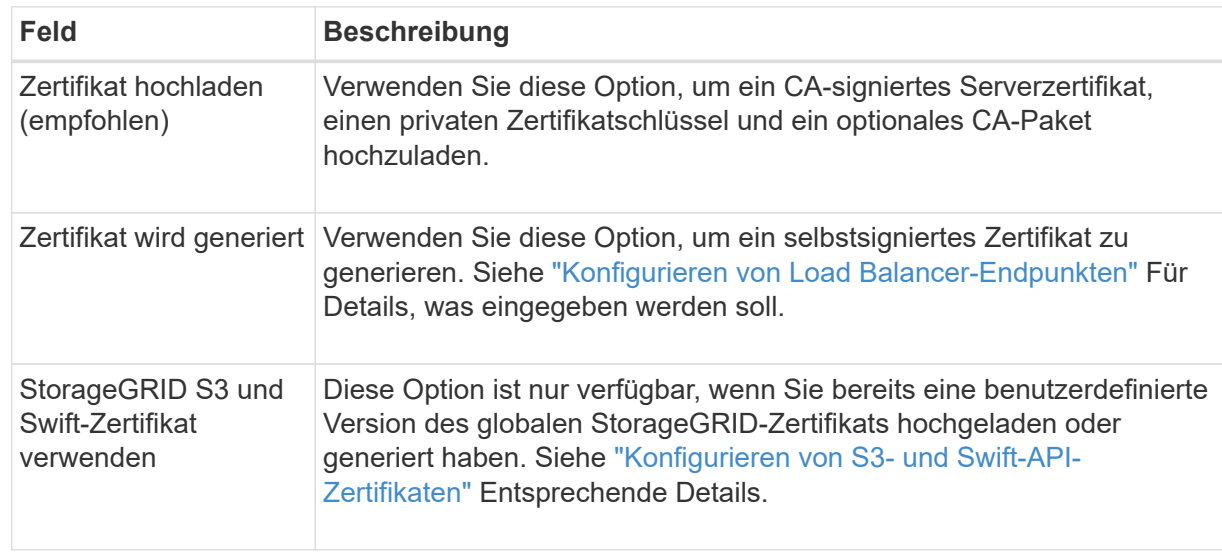

- f. Wählen Sie **Fertig**, um zum FabricPool-Setup-Assistenten zurückzukehren.
- g. Wählen Sie **Weiter**, um zum Mandanten- und Bucket-Schritt zu gelangen.

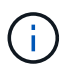

Änderungen an einem Endpunktzertifikat können bis zu 15 Minuten dauern, bis sie auf alle Knoten angewendet werden können.

#### **Verwenden Sie den vorhandenen Endpunkt des Load Balancer**

- a. Wählen Sie den Namen eines vorhandenen Endpunkts aus der Dropdown-Liste **Select a Load Balancer Endpoint** aus.
- b. Wählen Sie **Weiter**, um zum Mandanten- und Bucket-Schritt zu gelangen.

#### **Externen Load Balancer verwenden**

a. Füllen Sie die folgenden Felder für den externen Load Balancer aus.

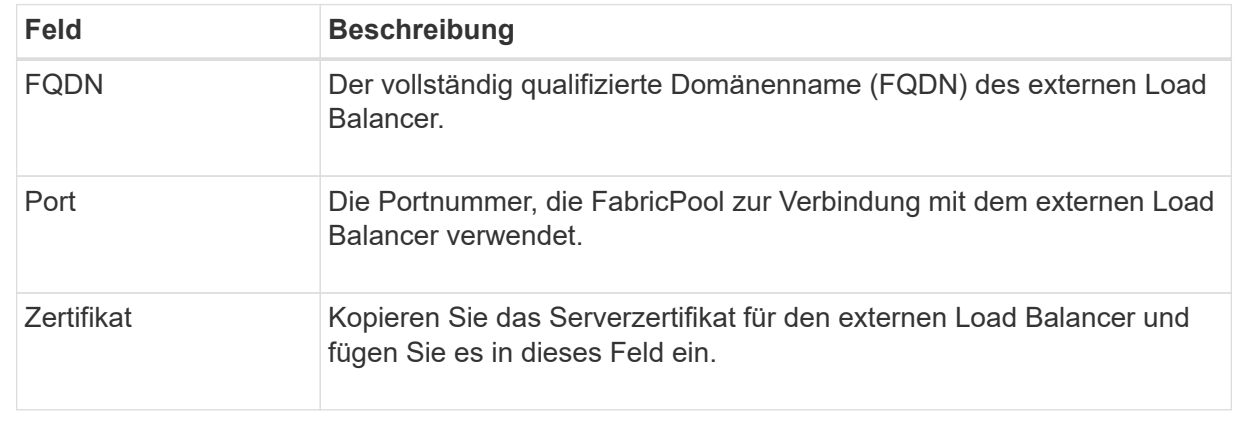

b. Wählen Sie **Weiter**, um zum Mandanten- und Bucket-Schritt zu gelangen.

#### **Schritt 3 von 9: Mieter und Eimer**

Ein Mandant ist eine Einheit, die S3-Applikationen zum Speichern und Abrufen von Objekten in StorageGRID verwenden kann. Jeder Mandant verfügt über eigene Benutzer, Zugriffsschlüssel, Buckets, Objekte und bestimmte Funktionen. Sie müssen einen StorageGRID-Mandanten erstellen, bevor Sie den Bucket erstellen können, den FabricPool verwenden wird.

Ein Bucket ist ein Container, mit dem die Objekte und Objektmetadaten eines Mandanten gespeichert werden können. Obwohl einige Mandanten möglicherweise über mehrere Buckets verfügen, können Sie mit dem Assistenten immer nur einen Mandanten und jeweils nur einen Bucket erstellen oder auswählen. Sie können den Tenant Manager später verwenden, um zusätzliche Buckets hinzuzufügen, die Sie benötigen.

Sie können einen neuen Mandanten und Bucket für die FabricPool-Verwendung erstellen oder einen vorhandenen Mandanten und Bucket auswählen. Wenn Sie einen neuen Mandanten erstellen, erstellt das System automatisch die Zugriffsschlüssel-ID und den geheimen Zugriffsschlüssel für den Root-Benutzer des Mandanten.

Weitere Informationen zu dieser Aufgabe finden Sie unter ["Erstellen eines Mandantenkontos für FabricPool"](#page-25-0) Und ["Erstellen eines S3-Buckets und Abrufen eines Zugriffsschlüssels".](#page-26-0)

#### **Schritte**

Erstellen Sie einen neuen Mandanten und Bucket oder wählen Sie einen vorhandenen Mandanten aus.

#### **Neuer Mandant und Bucket**

- 1. Um einen neuen Mandanten und Bucket zu erstellen, geben Sie einen **Tenant Name** ein. Beispiel: FabricPool tenant.
- 2. Definieren Sie den Root-Zugriff für das Mandantenkonto, je nachdem, ob Ihr StorageGRID-System verwendet ["Identitätsföderation"](https://docs.netapp.com/de-de/storagegrid-117/admin/using-identity-federation.html), ["Single Sign On \(SSO\)"O](https://docs.netapp.com/de-de/storagegrid-117/admin/configuring-sso.html)der beides.

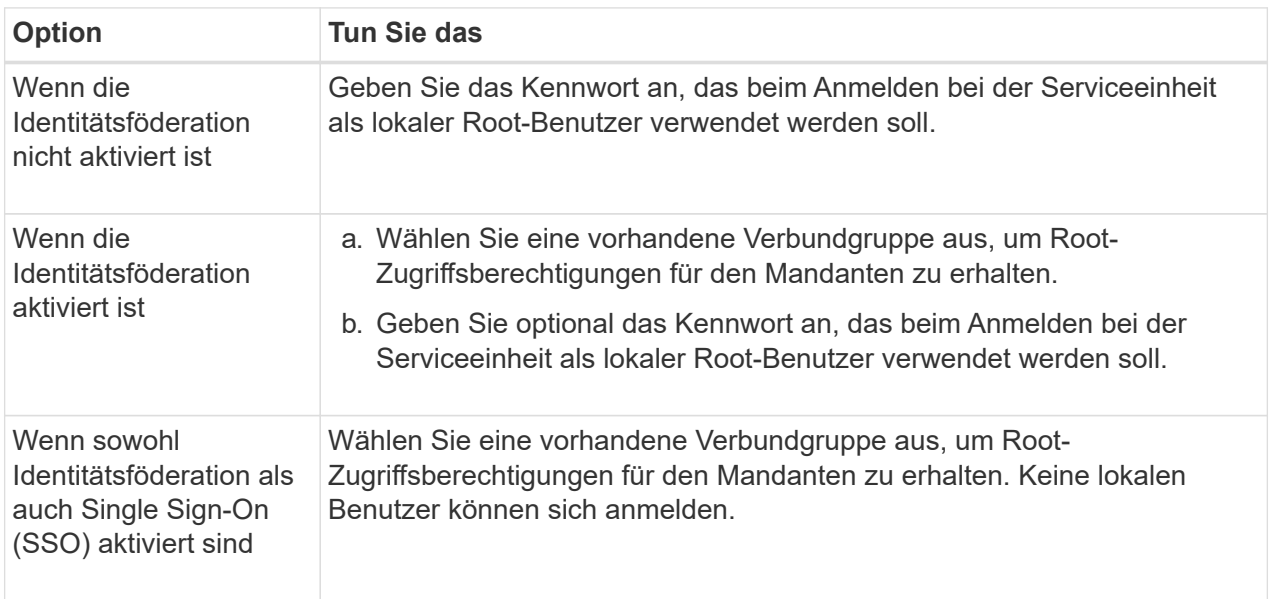

3. Geben Sie für **Bucket Name** den Namen des Buckets ein, den FabricPool zum Speichern von ONTAP-Daten verwendet. Beispiel: fabricpool-bucket.

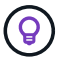

Sie können den Bucket-Namen nach dem Erstellen des Buckets nicht ändern.

4. Wählen Sie die **Region** für diesen Bucket aus.

Verwenden Sie die Standardregion (US-East-1), es sei denn, Sie möchten ILM zukünftig verwenden, um Objekte basierend auf der Region des Buckets zu filtern.

5. Wählen Sie **Erstellen und Fortfahren**, um den Mandanten und den Bucket zu erstellen und zum Datenschritt Download zu gehen

#### **Wählen Sie Mandant und Bucket aus**

Das vorhandene Mandantenkonto muss über mindestens einen Bucket verfügen, für den die Versionierung nicht aktiviert ist. Sie können kein vorhandenes Mandantenkonto auswählen, wenn für diesen Mandanten kein Bucket vorhanden ist.

- 1. Wählen Sie den vorhandenen Mandanten aus der Dropdown-Liste **Tenant Name** aus.
- 2. Wählen Sie den vorhandenen Bucket aus der Dropdown-Liste **Bucket Name** aus.

FabricPool unterstützt keine Objektversionierung, daher werden Buckets mit aktivierter Versionierung nicht angezeigt.

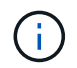

Wählen Sie keinen Bucket aus, für den die S3-Objektsperrung zur Verwendung mit FabricPool aktiviert ist.

3. Wählen Sie **Weiter**, um zum Schritt Download-Daten zu gelangen.

#### **Schritt 4 von 9: ONTAP-Einstellungen herunterladen**

In diesem Schritt laden Sie eine Datei herunter, mit der Sie Werte in den ONTAP System Manager eingeben können.

#### **Schritte**

1. Wählen Sie optional das Kopieren-Symbol ( $\Box$ ) Um sowohl die Zugriffsschlüssel-ID als auch den geheimen Zugriffsschlüssel in die Zwischenablage zu kopieren.

Diese Werte sind in der Download-Datei enthalten, sollten jedoch separat gespeichert werden.

2. Wählen Sie **ONTAP-Einstellungen herunterladen**, um eine Textdatei herunterzuladen, die die bisher eingegebenen Werte enthält.

Der ONTAP\_FabricPool\_settings*\_bucketname*.txt Datei enthält die Informationen, die Sie benötigen, um StorageGRID als Objekt-Storage-System für eine FabricPool Cloud-Ebene zu konfigurieren, darunter:

- Verbindungsdetails des Load Balancer, einschließlich des Servernamens (FQDN), des Ports und des **Zertifikats**
- Bucket-Name
- Zugriffsschlüssel-ID und geheimer Zugriffsschlüssel für den Root-Benutzer des Mandantenkontos
- 3. Speichern Sie die kopierten Schlüssel und die heruntergeladene Datei an einem sicheren Speicherort.

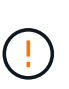

Schließen Sie diese Seite erst, wenn Sie beide Zugriffsschlüssel kopiert, die ONTAP-Einstellungen heruntergeladen oder beides haben. Die Tasten sind nach dem Schließen dieser Seite nicht mehr verfügbar. Speichern Sie diese Informationen an einem sicheren Ort, da sie zum Abrufen von Daten von Ihrem StorageGRID-System verwendet werden können.

- 4. Aktivieren Sie das Kontrollkästchen, um zu bestätigen, dass Sie die Zugriffsschlüssel-ID und den geheimen Zugriffsschlüssel heruntergeladen oder kopiert haben.
- 5. Wählen Sie **Weiter**, um zum ILM-Speicherpoolschritt zu gelangen.

#### **Schritt 5 von 9: Wählen Sie einen Speicherpool aus**

Ein Speicherpool ist eine Gruppe von Storage-Nodes. Wenn Sie einen Speicherpool auswählen, legen Sie fest, welche Nodes StorageGRID zum Speichern der von ONTAP gestaffelten Daten verwendet.

Weitere Informationen zu diesem Schritt finden Sie unter ["Erstellen Sie einen Speicherpool"](https://docs.netapp.com/de-de/storagegrid-117/ilm/creating-storage-pool.html).

#### **Schritte**

- 1. Wählen Sie aus der Drop-down-Liste **Standort** die StorageGRID-Site aus, die Sie für die Daten mit ONTAP-Tiering verwenden möchten.
- 2. Wählen Sie aus der Dropdown-Liste **Speicherpool** den Speicherpool für diesen Standort aus.

Der Speicherpool für einen Standort umfasst alle Storage-Nodes an diesem Standort.

3. Wählen Sie **Weiter**, um zum ILM-Regelschritt zu gelangen.

#### **Schritt 6 von 9: Überprüfen Sie die ILM-Regel für FabricPool**

Informationen Lifecycle Management-Regeln (ILM) steuern die Platzierung, Dauer und das Aufnahmeverhalten aller Objekte im StorageGRID System.

Der FabricPool-Einrichtungsassistent erstellt automatisch die empfohlene ILM-Regel für die Verwendung mit FabricPool. Diese Regel gilt nur für den von Ihnen angegebenen Bucket. Dabei werden 2+1 Erasure Coding an einem einzigen Standort verwendet, um die aus ONTAP Tiering-Daten zu speichern.

Weitere Informationen zu diesem Schritt finden Sie unter ["ILM-Regel erstellen"](https://docs.netapp.com/de-de/storagegrid-117/ilm/access-create-ilm-rule-wizard.html) Und ["Best Practices für die](#page-35-0) [Verwendung von ILM mit FabricPool-Daten"](#page-35-0).

#### **Schritte**

1. Überprüfen Sie die Regeldetails.

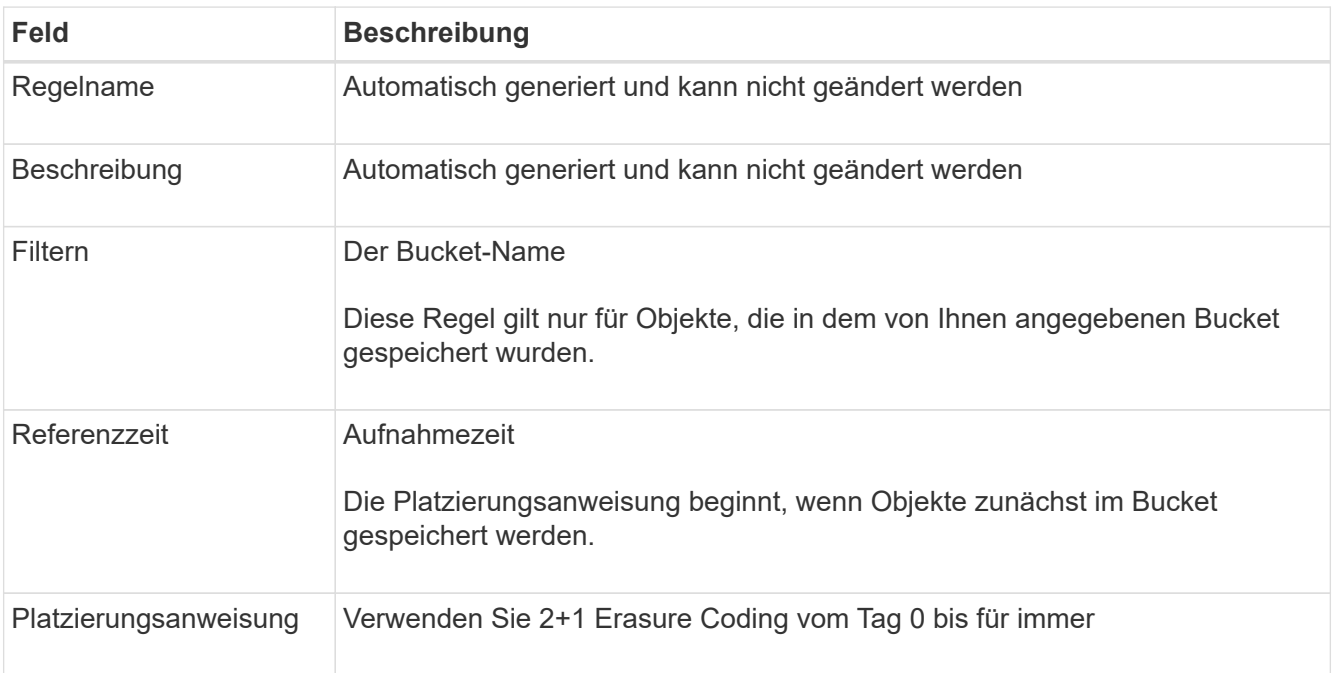

- 2. Sortieren Sie das Aufbewahrungsdiagramm nach **time period** und **Storage Pool**, um die Platzierungsanweisung zu bestätigen.
	- Der **Zeitraum** für die Regel ist **Tag 0 für immer**. **Tag 0** bedeutet, dass die Regel angewendet wird, wenn Daten aus ONTAP verschoben werden. **Für immer** bedeutet, dass StorageGRID ILM keine Daten löscht, die aus ONTAP verschoben wurden.
	- Der **Speicherpool** für die Regel ist der von Ihnen ausgewählte Speicherpool. **EC 2+1** bedeutet, dass die Daten mit 2+1 Erasure Coding gespeichert werden. Jedes Objekt wird als zwei Datenfragmente und ein Paritätsfragment gespeichert. Die drei Fragmente für jedes Objekt werden in verschiedenen Storage Nodes an einem einzigen Standort gespeichert.
- 3. Wählen Sie **Erstellen und Fortfahren**, um diese Regel zu erstellen und zum ILM-Richtlinienschritt zu wechseln.

#### **Schritt 7 von 9: Prüfen und aktivieren Sie die ILM-Richtlinie**

Nachdem der FabricPool Setup-Assistent die ILM-Regel für die Verwendung von FabricPool erstellt hat, wird eine vorgeschlagene ILM-Richtlinie erstellt. Sie müssen diese Richtlinie sorgfältig prüfen, bevor Sie sie aktivieren.

Weitere Informationen zu diesem Schritt finden Sie unter ["ILM-Richtlinie erstellen"](https://docs.netapp.com/de-de/storagegrid-117/ilm/creating-ilm-policy.html) Und ["Best Practices für die](#page-35-0) [Verwendung von ILM mit FabricPool-Daten"](#page-35-0).

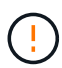

Wenn Sie eine neue ILM-Richtlinie aktivieren, verwendet StorageGRID diese Richtlinie, um die Platzierung, Dauer und Datensicherung aller Objekte im Grid zu managen, einschließlich vorhandener und neu aufgenommenen Objekte. In einigen Fällen kann die Aktivierung einer neuen Richtlinie dazu führen, dass vorhandene Objekte an neue Speicherorte verschoben werden.

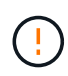

Verwenden Sie zur Vermeidung von Datenverlust keine ILM-Regel, die ausläuft oder die Cloud-Tiering-Daten von FabricPool löscht. Setzen Sie die Aufbewahrungsfrist auf **Forever**, um sicherzustellen, dass FabricPool-Objekte nicht durch StorageGRID ILM gelöscht werden.

#### **Schritte**

- 1. Optional können Sie den vom System generierten **Richtliniennamen** aktualisieren. Standardmäßig hängt das System "+ FabricPool" an den Namen Ihrer aktiven oder vorgeschlagenen Richtlinie an, Sie können jedoch Ihren eigenen Namen angeben.
- 2. Überprüfen Sie die Liste der Regeln in der vorgeschlagenen Richtlinie.
	- Wenn Ihr Raster keine vorgeschlagene ILM-Richtlinie enthält, erstellt der Assistent eine vorgeschlagene Richtlinie, indem Sie Ihre aktive Richtlinie klonen und die neue Regel oben hinzufügen.
	- Wenn Ihr Raster bereits über eine vorgeschlagene ILM-Richtlinie verfügt und diese Richtlinie dieselben Regeln und dieselbe Reihenfolge wie die aktive ILM-Richtlinie verwendet, fügt der Assistent die neue Regel oben auf der vorgeschlagenen Richtlinie hinzu.
	- Wenn Ihre vorgeschlagene Richtlinie andere Regeln oder eine andere Reihenfolge als die aktive Richtlinie enthält, wird eine Meldung angezeigt. Sie müssen die neue FabricPool-Regel manuell zur ILM-Richtlinie hinzufügen. Befolgen Sie diese Schritte, je nachdem, ob Sie von der aktiven Richtlinie oder der vorgeschlagenen Richtlinie beginnen möchten.

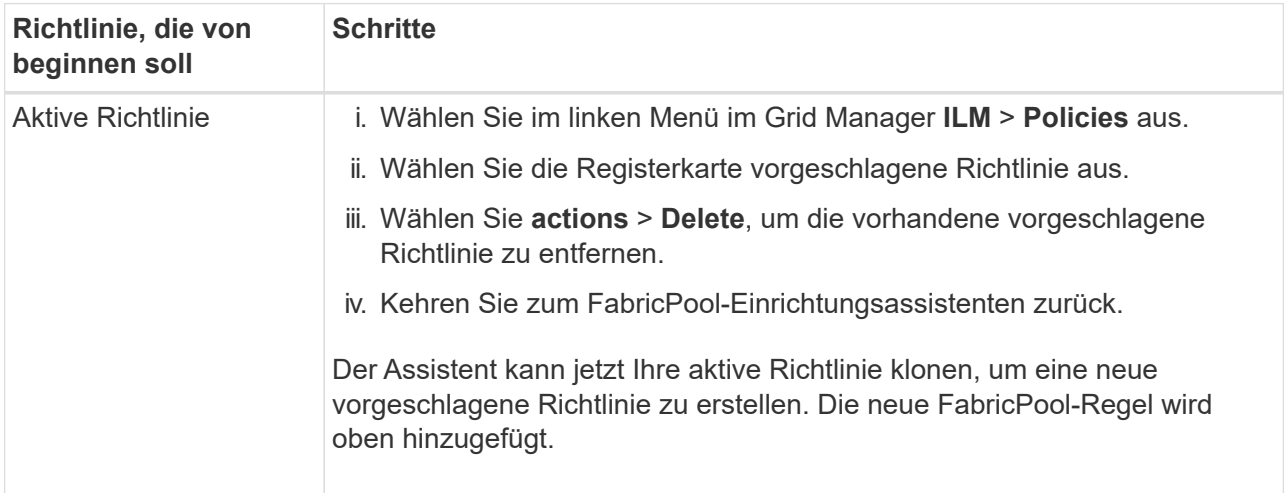

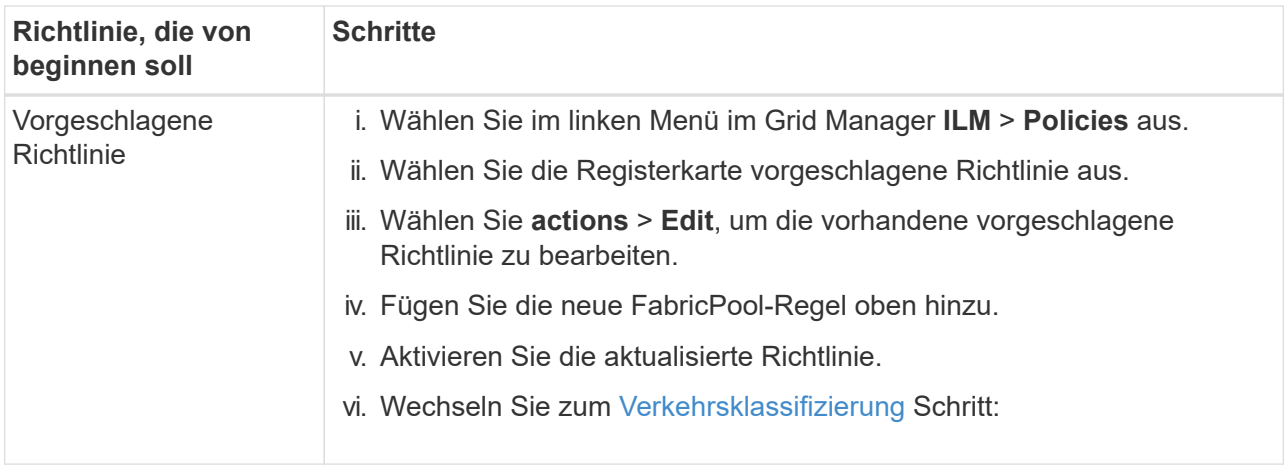

Siehe ["Vorgeschlagene ILM-Richtlinie erstellen"](https://docs.netapp.com/de-de/storagegrid-117/ilm/creating-proposed-ilm-policy.html) Wenn Sie detailliertere Anweisungen benötigen.

3. Überprüfen Sie die Reihenfolge der Regeln in der neuen Richtlinie.

Da es sich bei der FabricPool-Regel um die erste Regel handelt, werden alle Objekte im FabricPool-Bucket vor die anderen Regeln in der Richtlinie platziert. Objekte in anderen Buckets werden durch nachfolgende Regeln in der Richtlinie platziert.

- 4. Sehen Sie sich das Aufbewahrungsdiagramm an, um zu erfahren, wie verschiedene Objekte beibehalten werden.
	- a. Wählen Sie **Expand all**, um ein Aufbewahrungsdiagramm für jede Regel in der vorgeschlagenen Richtlinie anzuzeigen.
	- b. Wählen Sie **time period** und **Storage Pool** aus, um das Aufbewahrungsdiagramm zu überprüfen. Vergewissern Sie sich, dass alle Regeln, die auf den FabricPool-Bucket oder Mandanten zutreffen, Objekte **für immer** behalten.
- 5. Wenn Sie die vorgeschlagene Richtlinie überprüft haben, wählen Sie **Aktivieren und fortfahren**, um die Richtlinie zu aktivieren und zum Schritt Verkehrsklassifizierung zu wechseln.

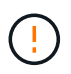

Fehler in einer ILM-Richtlinie können zu irreparablen Datenverlusten führen. Überprüfen Sie die Richtlinie sorgfältig, bevor Sie sie aktivieren.

#### **Schritt 8 von 9: Verkehrsklassifizierungsrichtlinie erstellen**

Optional kann der FabricPool-Einrichtungsassistent eine Richtlinie zur Verkehrsklassifizierung erstellen, die Sie zur Überwachung des FabricPool-Workloads verwenden können. Die vom System erstellte Richtlinie verwendet eine übereinstimmende Regel, um den gesamten Netzwerkverkehr in Bezug auf den erstellten Bucket zu identifizieren. Diese Richtlinie überwacht nur den Datenverkehr; sie beschränkt nicht den Datenverkehr für FabricPool oder andere Clients.

Weitere Informationen zu diesem Schritt finden Sie unter ["Erstellen einer Traffic-Klassifizierungsrichtlinie für](#page-29-0) [FabricPool"](#page-29-0).

#### **Schritte**

- 1. Überprüfen Sie die Richtlinie.
- 2. Wenn Sie diese Verkehrsklassifizierungsrichtlinie erstellen möchten, wählen Sie **Erstellen und fortfahren**.

Sobald FabricPool mit dem Tiering von Daten in StorageGRID beginnt, können Sie auf der Seite "Richtlinien zur Traffic-Klassifizierung" die Kennzahlen für den Netzwerk-Traffic für diese Richtlinie anzeigen. Später können Sie auch Regeln hinzufügen, um andere Workloads einzuschränken und sicherzustellen, dass der FabricPool-Workload den größten Teil der Bandbreite hat.

3. Andernfalls wählen Sie **diesen Schritt überspringen**.

#### **Schritt 9 von 9: Zusammenfassung überprüfen**

Die Zusammenfassung enthält Details zu den von Ihnen konfigurierten Elementen, darunter den Namen des Load Balancer, Mandanten und Buckets, die Richtlinie zur Datenklassifizierung und die aktive ILM-Richtlinie.

#### **Schritte**

- 1. Überprüfen Sie die Zusammenfassung.
- 2. Wählen Sie **Fertig**.

#### **Nächste Schritte**

Führen Sie nach Abschluss des FabricPool-Assistenten die folgenden zusätzlichen Schritte aus.

#### **Schritte**

- 1. Gehen Sie zu ["Konfigurieren Sie ONTAP System Manager"](#page-31-0) Um die gespeicherten Werte einzugeben und die ONTAP-Seite der Verbindung abzuschließen. Sie müssen StorageGRID als Cloud-Tier hinzufügen, die Cloud-Tier einer lokalen Tier zuweisen, um eine FabricPool zu erstellen, und Volume-Tiering-Richtlinien festlegen.
- 2. Gehen Sie zu ["Konfigurieren Sie den DNS-Server"](#page-33-0) Und stellen Sie sicher, dass der DNS einen Datensatz enthält, um den StorageGRID-Servernamen (vollständig qualifizierter Domänenname) jeder verwendeten StorageGRID-IP-Adresse zuzuordnen.
- 3. Gehen Sie zu ["Weitere Best Practices für StorageGRID und FabricPool"](#page-36-0) Um Best Practices für StorageGRID-Prüfprotokolle und andere globale Konfigurationsoptionen zu erfahren.

## <span id="page-20-0"></span>**Konfigurieren Sie StorageGRID manuell**

## <span id="page-20-1"></span>**Erstellen einer HA-Gruppe (High Availability, Hochverfügbarkeit) für FabricPool**

Wenn Sie StorageGRID für die Verwendung mit FabricPool konfigurieren, können Sie optional eine oder mehrere HA-Gruppen (High Availability, Hochverfügbarkeit) erstellen. Eine HA-Gruppe ist eine Sammlung von Nodes, die jeweils den StorageGRID Lastausgleich enthalten. Eine HA-Gruppe kann Gateway-Nodes, Admin-Nodes oder beides enthalten.

Sie können eine HA-Gruppe verwenden, um FabricPool-Datenverbindungen verfügbar zu halten. Eine HA-Gruppe verwendet virtuelle IP-Adressen (VIPs), um hochverfügbaren Zugriff auf den Load Balancer-Service zu ermöglichen. Wenn die aktive Schnittstelle in der HA-Gruppe ausfällt, kann eine Backup-Schnittstelle den Workload mit geringen Auswirkungen auf den FabricPool-Betrieb managen.

Weitere Informationen zu dieser Aufgabe finden Sie unter ["Management von Hochverfügbarkeitsgruppen".](https://docs.netapp.com/de-de/storagegrid-117/admin/managing-high-availability-groups.html) Um diese Aufgabe mithilfe des FabricPool-Setup-Assistenten abzuschließen, gehen Sie zu ["Öffnen und](#page-7-0) [Abschließen des FabricPool Setup-Assistenten".](#page-7-0)

#### **Bevor Sie beginnen**

• Sie haben die geprüft ["Best Practices für Hochverfügbarkeitsgruppen ab".](#page-33-2)

- Sie sind mit einem bei Grid Manager angemeldet ["Unterstützter Webbrowser".](https://docs.netapp.com/de-de/storagegrid-117/admin/web-browser-requirements.html)
- Sie haben die Root-Zugriffsberechtigung.
- Wenn Sie ein VLAN verwenden möchten, haben Sie die VLAN-Schnittstelle erstellt. Siehe ["Konfigurieren](https://docs.netapp.com/de-de/storagegrid-117/admin/configure-vlan-interfaces.html) [Sie die VLAN-Schnittstellen"](https://docs.netapp.com/de-de/storagegrid-117/admin/configure-vlan-interfaces.html).

#### **Schritte**

- 1. Wählen Sie **CONFIGURATION** > **Network** > **High Availability groups**.
- 2. Wählen Sie **Erstellen**.
- 3. Füllen Sie für den Schritt **Enter Details** die folgenden Felder aus.

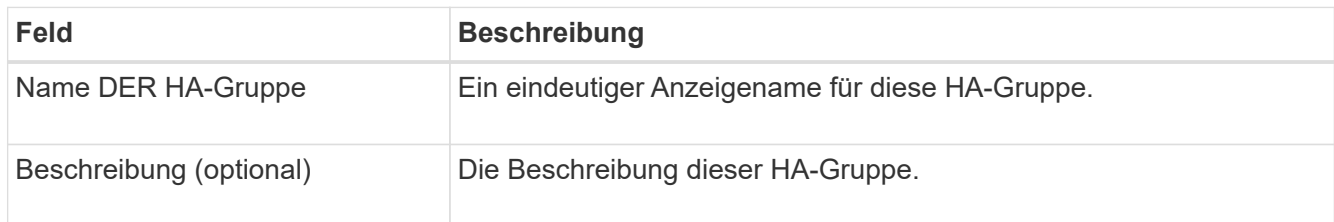

4. Wählen Sie im Schritt **Schnittstellen hinzufügen** die Knotenschnittstellen aus, die Sie in dieser HA-Gruppe verwenden möchten.

Verwenden Sie die Spaltenüberschriften, um die Zeilen zu sortieren, oder geben Sie einen Suchbegriff ein, um Schnittstellen schneller zu finden.

Sie können einen oder mehrere Nodes auswählen, aber Sie können nur eine Schnittstelle für jeden Node auswählen.

5. Bestimmen Sie für den Schritt **priorisiere Schnittstellen** die primäre Schnittstelle und alle Backup-Schnittstellen für diese HA-Gruppe.

Ziehen Sie Zeilen, um die Werte in der Spalte **Priority order** zu ändern.

Die erste Schnittstelle in der Liste ist die primäre Schnittstelle. Die primäre Schnittstelle ist die aktive Schnittstelle, sofern kein Fehler auftritt.

Wenn die HA-Gruppe mehr als eine Schnittstelle enthält und die aktive Schnittstelle ausfällt, werden die virtuellen IP-Adressen (VIP-Adressen) zur ersten Backup-Schnittstelle in der Prioritätsreihenfolge verschoben. Wenn diese Schnittstelle ausfällt, wechseln die VIP-Adressen zur nächsten Backup-Schnittstelle usw. Wenn Ausfälle behoben werden, werden die VIP-Adressen wieder auf die Schnittstelle mit der höchsten Priorität verschoben, die verfügbar ist.

6. Füllen Sie für den Schritt **IP-Adressen eingeben** die folgenden Felder aus.

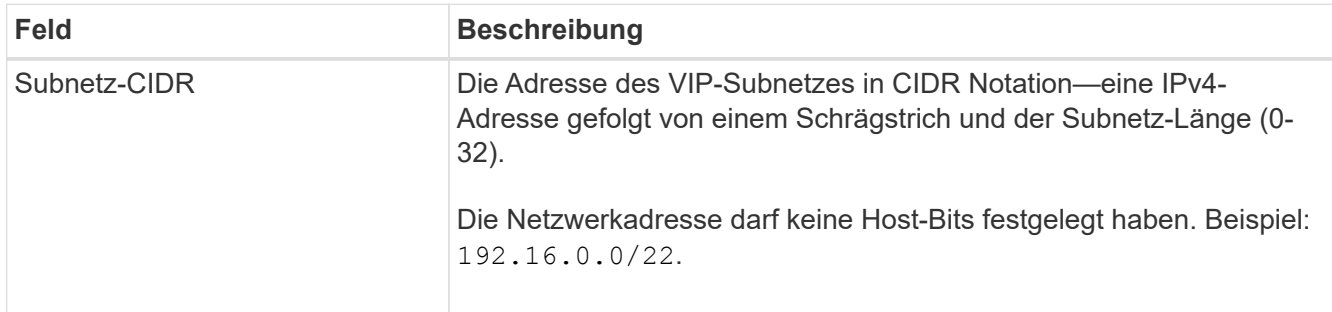

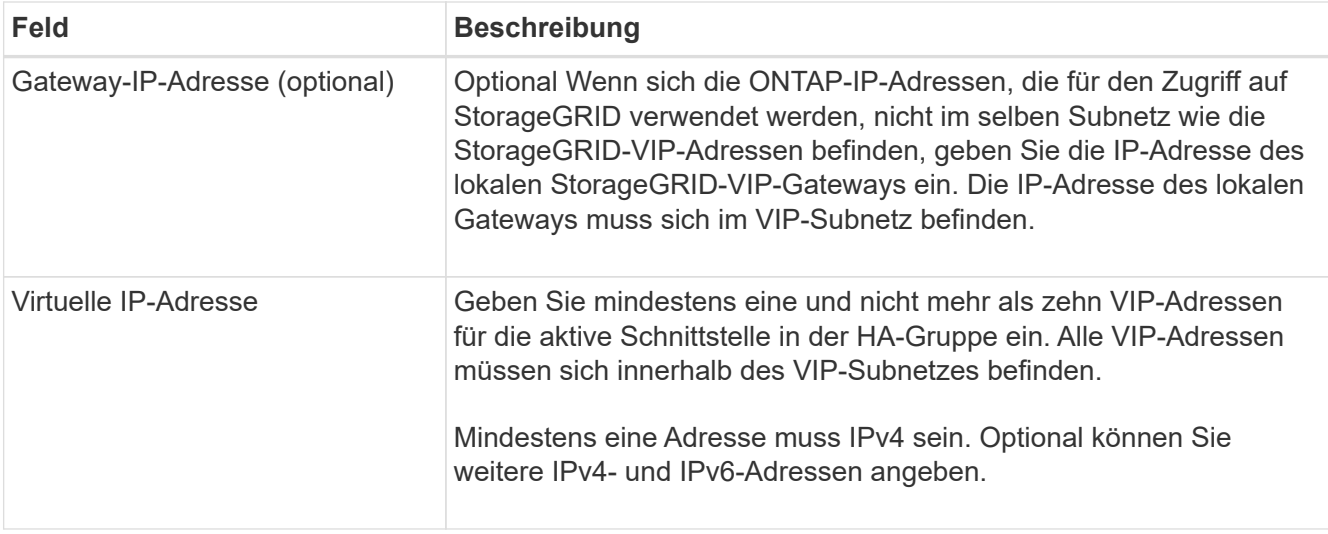

7. Wählen Sie **HA-Gruppe erstellen** und dann **Fertig stellen**.

## <span id="page-22-0"></span>**Erstellen eines Load Balancer-Endpunkts für FabricPool**

StorageGRID verwendet einen Load Balancer zum Managen des Workloads von Client-Applikationen wie FabricPool. Load Balancing maximiert Geschwindigkeit und Verbindungskapazität über mehrere Storage Nodes hinweg.

Wenn Sie StorageGRID für die Verwendung mit FabricPool konfigurieren, müssen Sie einen Load Balancer-Endpunkt konfigurieren und ein Load Balancer-Endpunktzertifikat hochladen oder generieren, das zum Sichern der Verbindung zwischen ONTAP und StorageGRID verwendet wird.

Um diese Aufgabe mithilfe des FabricPool-Setup-Assistenten abzuschließen, gehen Sie zu ["Öffnen und](#page-7-0) [Abschließen des FabricPool Setup-Assistenten".](#page-7-0)

#### **Bevor Sie beginnen**

- Sie sind mit einem bei Grid Manager angemeldet ["Unterstützter Webbrowser".](https://docs.netapp.com/de-de/storagegrid-117/admin/web-browser-requirements.html)
- Sie haben die Root-Zugriffsberechtigung.
- Sie haben den General überprüft ["Überlegungen zum Lastausgleich"](https://docs.netapp.com/de-de/storagegrid-117/admin/managing-load-balancing.html) Sowie dem ["Best Practices für](#page-34-0) [Lastausgleich für FabricPool"](#page-34-0).

#### **Schritte**

- 1. Wählen Sie **CONFIGURATION** > **Network** > **Load Balancer Endpunkte**.
- 2. Wählen Sie **Erstellen**.
- 3. Füllen Sie für den Schritt **Enter Endpoint Details** die folgenden Felder aus.

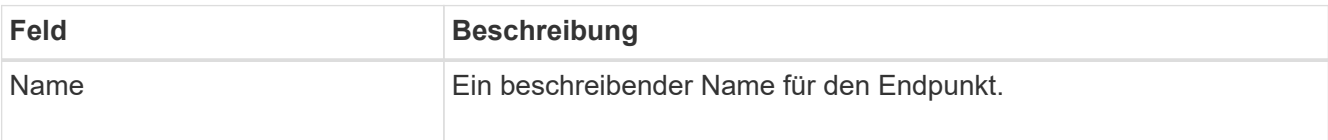

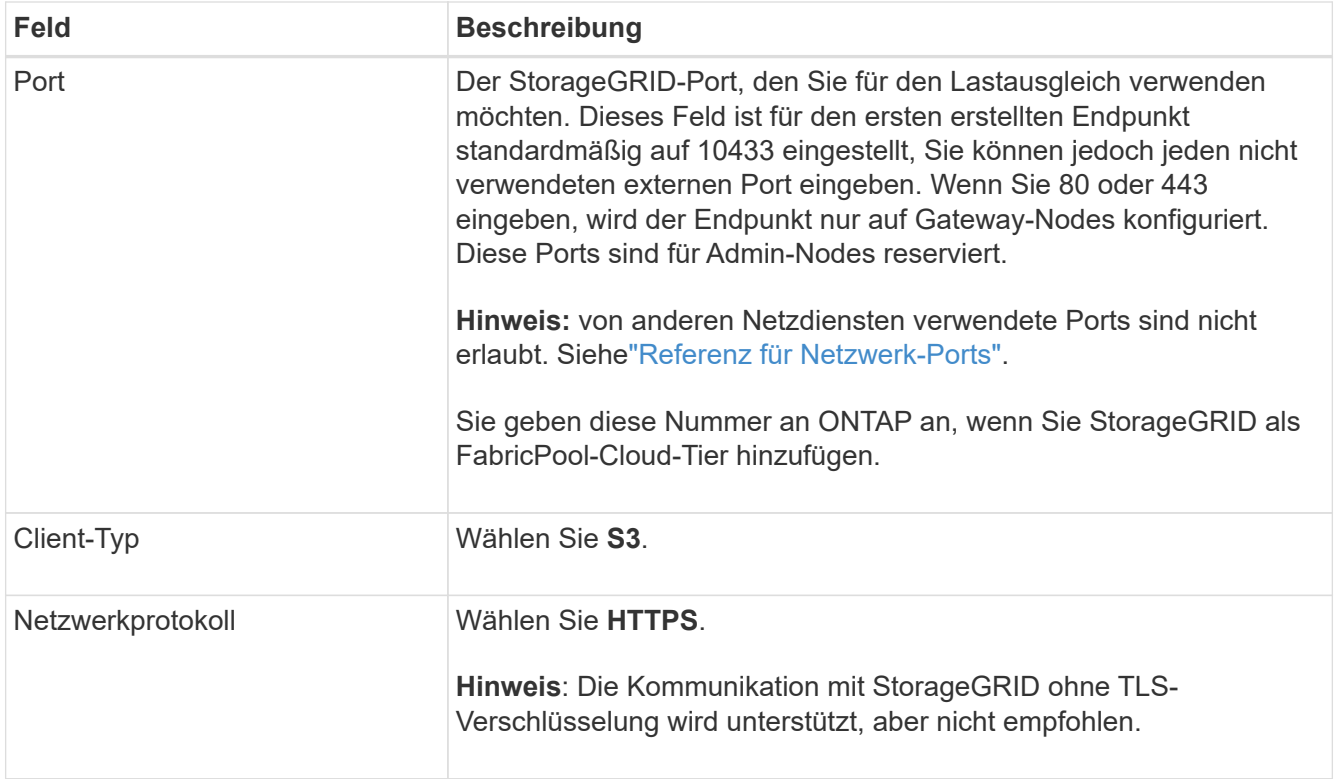

4. Geben Sie für den Schritt **Bindungsmodus auswählen** den Bindungsmodus an. Der Bindungsmodus steuert, wie auf den Endpunkt zugegriffen wird—Verwendung einer beliebigen IP-Adresse oder Verwendung bestimmter IP-Adressen und Netzwerkschnittstellen.

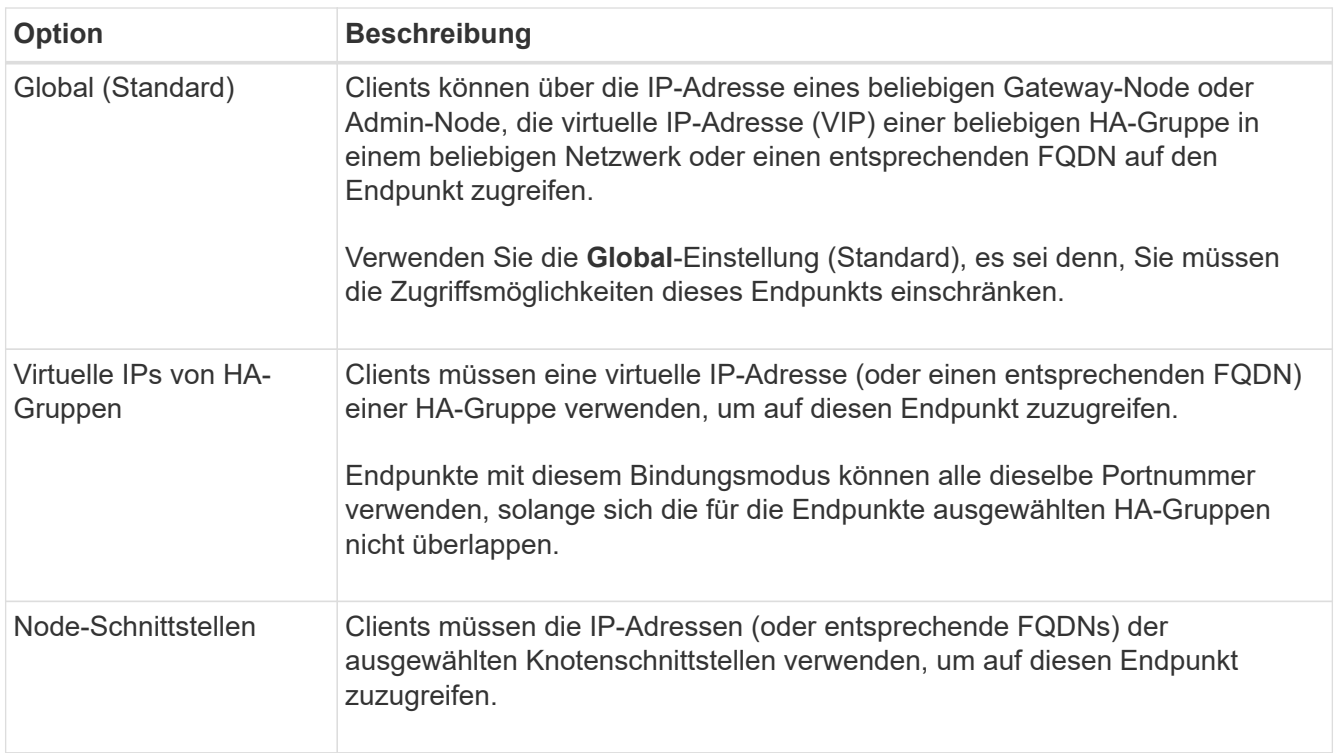

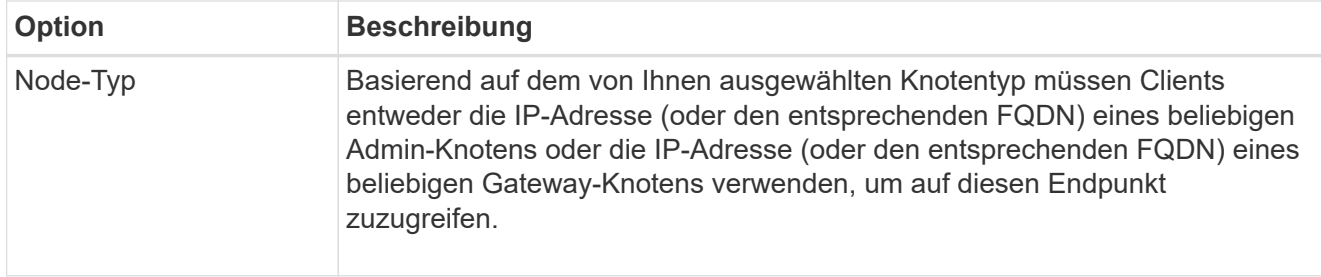

5. Wählen Sie für den Schritt **Tenant Access** eine der folgenden Optionen aus:

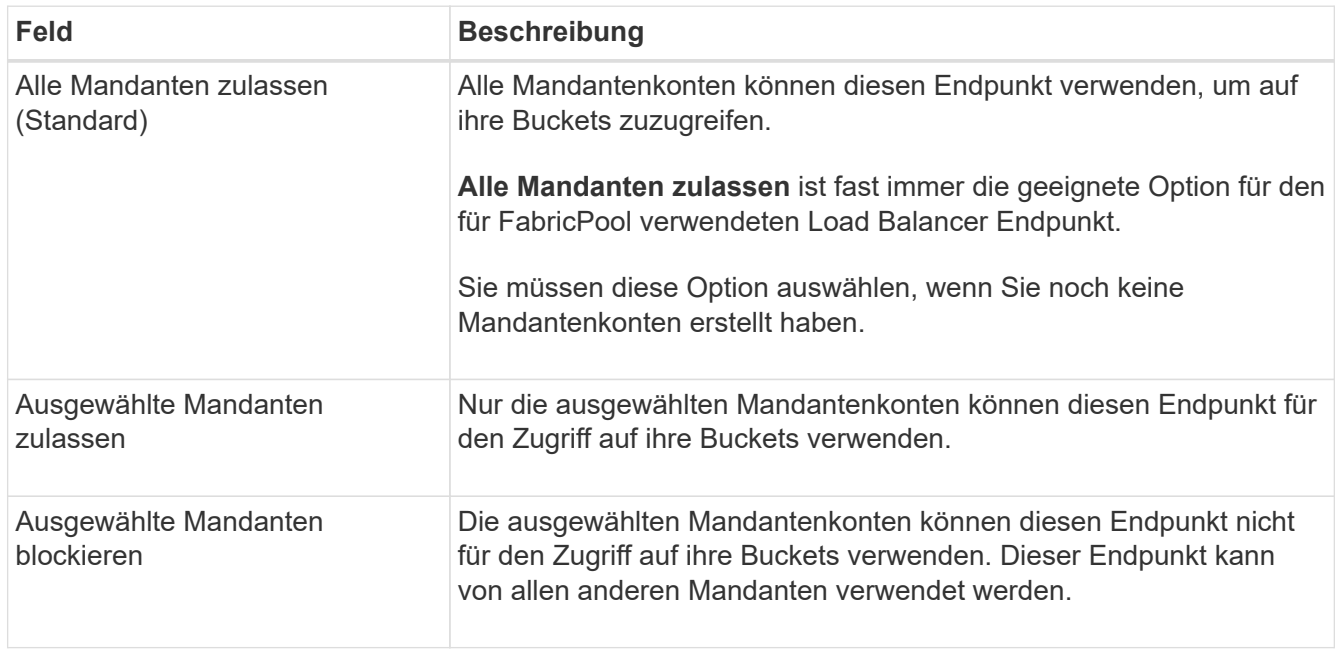

6. Wählen Sie für den Schritt **Zertifikat anhängen** eine der folgenden Optionen aus:

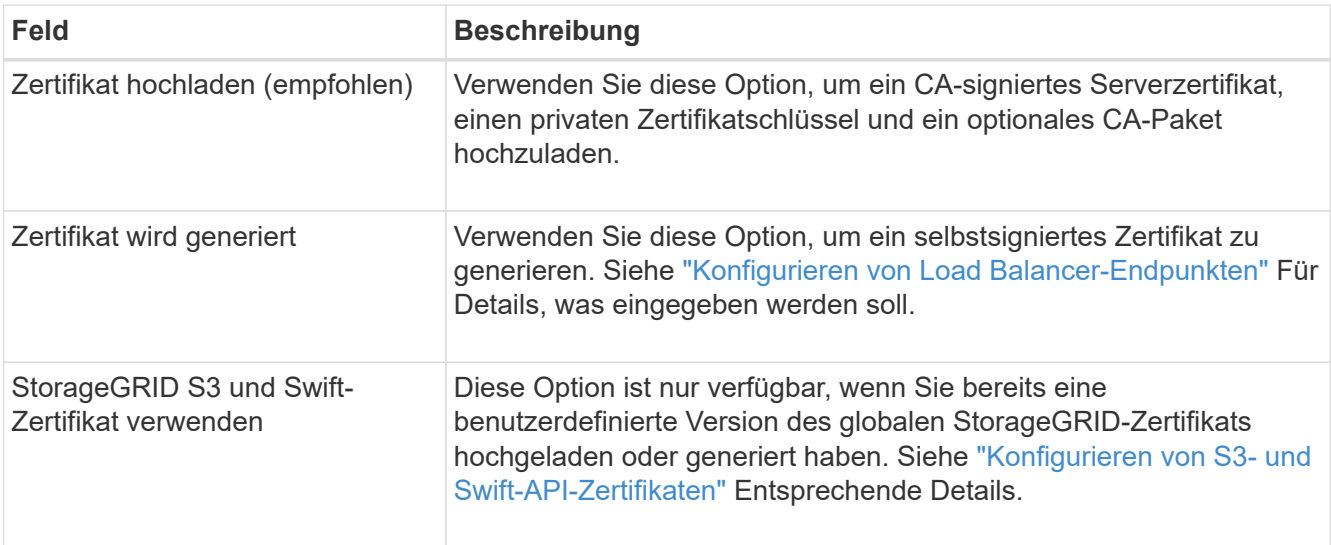

#### 7. Wählen Sie **Erstellen**.

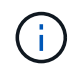

Änderungen an einem Endpunktzertifikat können bis zu 15 Minuten dauern, bis sie auf alle Knoten angewendet werden können.

## <span id="page-25-0"></span>**Erstellen eines Mandantenkontos für FabricPool**

Sie müssen ein Mandantenkonto im Grid Manager for FabricPool Use erstellen.

Mandantenkonten ermöglichen Client-Applikationen, Objekte auf StorageGRID zu speichern und abzurufen. Jedes Mandantenkonto verfügt über eine eigene Account-ID, autorisierte Gruppen und Benutzer, Buckets und Objekte.

Weitere Informationen zu dieser Aufgabe finden Sie unter ["Erstellen eines Mandantenkontos"](https://docs.netapp.com/de-de/storagegrid-117/admin/creating-tenant-account.html). Um diese Aufgabe mithilfe des FabricPool-Setup-Assistenten abzuschließen, gehen Sie zu ["Öffnen und Abschließen des](#page-7-0) [FabricPool Setup-Assistenten"](#page-7-0).

#### **Bevor Sie beginnen**

- Sie sind mit einem bei Grid Manager angemeldet ["Unterstützter Webbrowser".](https://docs.netapp.com/de-de/storagegrid-117/admin/web-browser-requirements.html)
- Sie haben spezifische Zugriffsberechtigungen.

#### **Schritte**

- 1. Wählen Sie **MIETER**.
- 2. Wählen Sie **Erstellen**.
- 3. Geben Sie für die Schritte zum Eingeben von Details die folgenden Informationen ein.

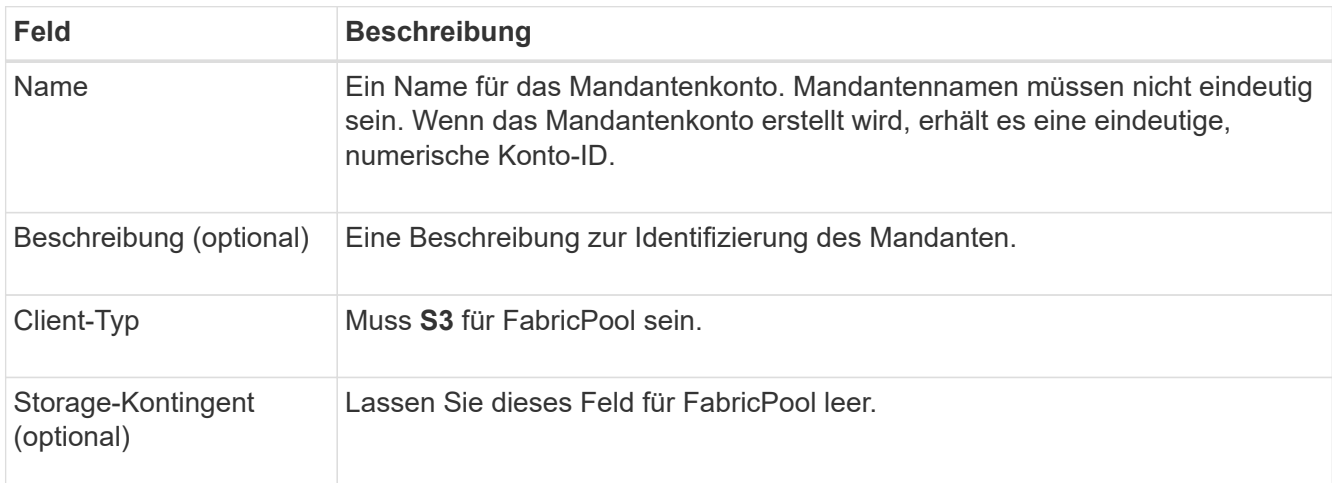

- 4. Für den Schritt Berechtigungen auswählen:
	- a. Wählen Sie nicht **Plattformdienste zulassen**.

FabricPool Mandanten benötigen in der Regel keine Plattform-Services, wie z. B. CloudMirror-Replizierung.

- b. Wählen Sie optional **eigene Identitätsquelle verwenden**.
- c. Wählen Sie nicht **S3 Select zulassen**.

FabricPool-Mandanten müssen in der Regel nicht S3 Select verwenden.

- d. Wählen Sie optional **Grid Federation Connection** verwenden, um dem Mandanten die Verwendung eines zu ermöglichen ["Netzverbundverbindung"](https://docs.netapp.com/de-de/storagegrid-117/admin/grid-federation-overview.html) Für Account-Klonen und Grid-übergreifende Replizierung. Wählen Sie dann die zu verwendende Netzverbundverbindung aus.
- 5. Geben Sie für den Schritt Root-Zugriff definieren an, welcher Benutzer die anfängliche Root-

Zugriffsberechtigung für das Mandantenkonto erhält, je nachdem, ob das StorageGRID-System verwendet ["Identitätsföderation",](https://docs.netapp.com/de-de/storagegrid-117/admin/using-identity-federation.html) ["Single Sign On \(SSO\)"](https://docs.netapp.com/de-de/storagegrid-117/admin/configuring-sso.html)Oder beides.

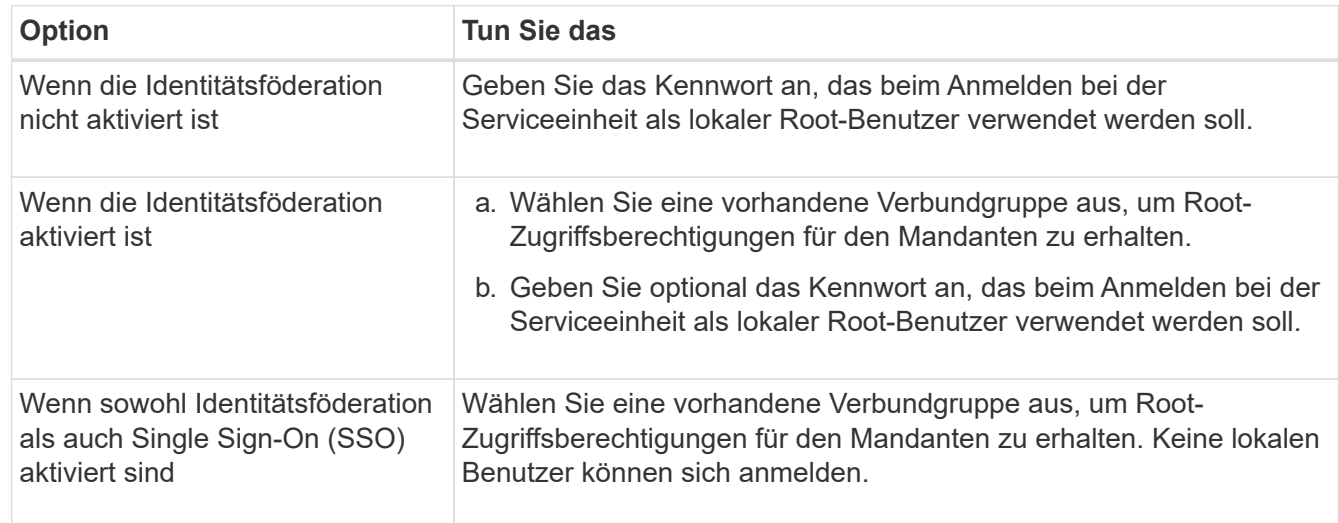

#### 6. Wählen Sie **Create Tenant**.

### <span id="page-26-0"></span>**Erstellen eines S3-Buckets und Abrufen von Zugriffsschlüsseln**

Bevor Sie StorageGRID mit einem FabricPool-Workload verwenden, müssen Sie einen S3-Bucket für Ihre FabricPool-Daten erstellen. Außerdem müssen Sie einen Zugriffsschlüssel und einen geheimen Zugriffsschlüssel für das Mandantenkonto erhalten, das Sie für FabricPool verwenden werden.

Weitere Informationen zu dieser Aufgabe finden Sie unter ["S3-Bucket erstellen"](https://docs.netapp.com/de-de/storagegrid-117/tenant/creating-s3-bucket.html) Und ["Erstellen Ihrer eigenen](https://docs.netapp.com/de-de/storagegrid-117/tenant/creating-your-own-s3-access-keys.html) [S3-Zugriffsschlüssel"](https://docs.netapp.com/de-de/storagegrid-117/tenant/creating-your-own-s3-access-keys.html). Um diese Aufgabe mithilfe des FabricPool-Setup-Assistenten abzuschließen, gehen Sie zu ["Öffnen und Abschließen des FabricPool Setup-Assistenten"](#page-7-0).

#### **Bevor Sie beginnen**

- Sie haben ein Mandantenkonto für die Nutzung von FabricPool erstellt.
- Sie haben Root-Zugriff auf das Mandantenkonto.

#### **Schritte**

1. Melden Sie sich beim Tenant Manager an.

Sie können eine der folgenden Aktionen ausführen:

- Wählen Sie auf der Seite Mandantenkonten im Grid Manager den Link **Anmelden** für den Mieter aus, und geben Sie Ihre Anmeldedaten ein.
- Geben Sie die URL für das Mandantenkonto in einem Webbrowser ein, und geben Sie Ihre Anmeldedaten ein.
- 2. Erstellung eines S3-Buckets für FabricPool-Daten

Sie müssen für jedes zu verwendende ONTAP Cluster einen eindeutigen Bucket erstellen.

- a. Wählen Sie **View Buckets** aus dem Dashboard, oder wählen Sie **STORAGE (S3)** > **Buckets**.
- b. Wählen Sie **Eimer erstellen**.

c. Geben Sie den Namen des StorageGRID-Buckets ein, den Sie mit FabricPool verwenden möchten. Beispiel: fabricpool-bucket.

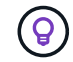

Sie können den Bucket-Namen nach dem Erstellen des Buckets nicht ändern.

d. Wählen Sie die Region für diesen Bucket aus.

Standardmäßig werden alle Buckets im erstellt us-east-1 Werden.

- e. Wählen Sie **Weiter**.
- f. Wählen Sie **Eimer erstellen**.

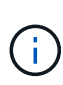

Wählen Sie nicht **enable object Versioning** für den FabricPool Bucket aus. Bearbeiten Sie einen FabricPool-Bucket nicht, um **verfügbar** oder einen nicht standardmäßigen Konsistenzlevel zu verwenden. Die empfohlene Bucket-Konsistenzstufe für FabricPool Buckets ist **Read-after-New-write**, was die Standardeinstellung für einen neuen Bucket ist.

- 3. Erstellen Sie einen Zugriffsschlüssel und einen geheimen Zugriffsschlüssel.
	- a. Wählen Sie **STORAGE (S3)** > **Meine Zugriffsschlüssel** aus.
	- b. Wählen Sie **Schlüssel erstellen**.
	- c. Wählen Sie **Zugriffsschlüssel erstellen**.
	- d. Kopieren Sie die Zugriffsschlüssel-ID und den Schlüssel für den geheimen Zugriff an einen sicheren Ort, oder wählen Sie **.csv herunterladen**, um eine Tabellenkalkulationsdatei mit der Zugriffsschlüssel-ID und dem geheimen Zugriffsschlüssel zu speichern.

Sie geben diese Werte in ONTAP ein, wenn Sie StorageGRID als FabricPool Cloud-Tier konfigurieren.

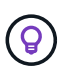

Wenn Sie in Zukunft in StorageGRID einen neuen Zugriffsschlüssel und einen geheimen Zugriffsschlüssel generieren, geben Sie die neuen Schlüssel in ONTAP ein, bevor Sie die alten Werte aus StorageGRID löschen. Andernfalls könnte ONTAP vorübergehend seinen Zugriff auf StorageGRID verlieren.

## <span id="page-27-0"></span>**Konfigurieren Sie ILM für FabricPool-Daten**

Sie können diese einfache Beispielrichtlinie als Ausgangspunkt für Ihre eigenen ILM-Regeln und -Richtlinien verwenden.

Das Beispiel geht davon aus, dass Sie die ILM-Regeln und eine ILM-Richtlinie für ein StorageGRID System mit vier Storage-Nodes in einem einzelnen Datacenter in Denver, Colorado, entwerfen. Die FabricPool-Daten in diesem Beispiel verwenden einen Bucket mit dem Namen fabricpool-bucket.

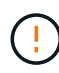

Die folgenden ILM-Regeln und -Richtlinien sind nur Beispiele. Es gibt viele Möglichkeiten zur Konfiguration von ILM-Regeln. Vor der Aktivierung einer neuen Richtlinie sollte die vorgeschlagene Richtlinie simuliert werden, um zu bestätigen, dass sie wie vorgesehen funktioniert, um Inhalte vor Verlust zu schützen. Weitere Informationen finden Sie unter ["Objektmanagement mit ILM".](https://docs.netapp.com/de-de/storagegrid-117/ilm/index.html)

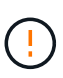

Verwenden Sie zur Vermeidung von Datenverlust keine ILM-Regel, die ausläuft oder die Cloud-Tiering-Daten von FabricPool löscht. Setzen Sie die Aufbewahrungsfrist auf **Forever**, um sicherzustellen, dass FabricPool-Objekte nicht durch StorageGRID ILM gelöscht werden.

#### **Bevor Sie beginnen**

- Sie haben die geprüft ["Best Practices für die Verwendung von ILM mit FabricPool-Daten"](#page-35-0).
- Sie sind mit einem bei Grid Manager angemeldet ["Unterstützter Webbrowser".](https://docs.netapp.com/de-de/storagegrid-117/admin/web-browser-requirements.html)
- Sie haben die Berechtigung für den ILM- oder Root-Zugriff.
- Wenn Sie von einer früheren StorageGRID-Version auf StorageGRID 11.7 aktualisiert haben, haben Sie den zu verwendenden Speicherpool konfiguriert. Im Allgemeinen sollten Sie für jeden StorageGRID-Standort einen Speicherpool erstellen.

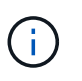

Diese Voraussetzung gilt nicht für neue StorageGRID 11.7-Installationen. Wenn Sie StorageGRID 11.7 in einem neuen Grid installieren, werden für jeden Standort automatisch Speicherpools erstellt.

#### **Schritte**

1. Erstellen einer ILM-Regel, die sich nur auf die Daten in bezieht fabricpool-bucket. In dieser Beispielregel werden Kopien mit Verfahren zur Fehlerkorrektur erstellt.

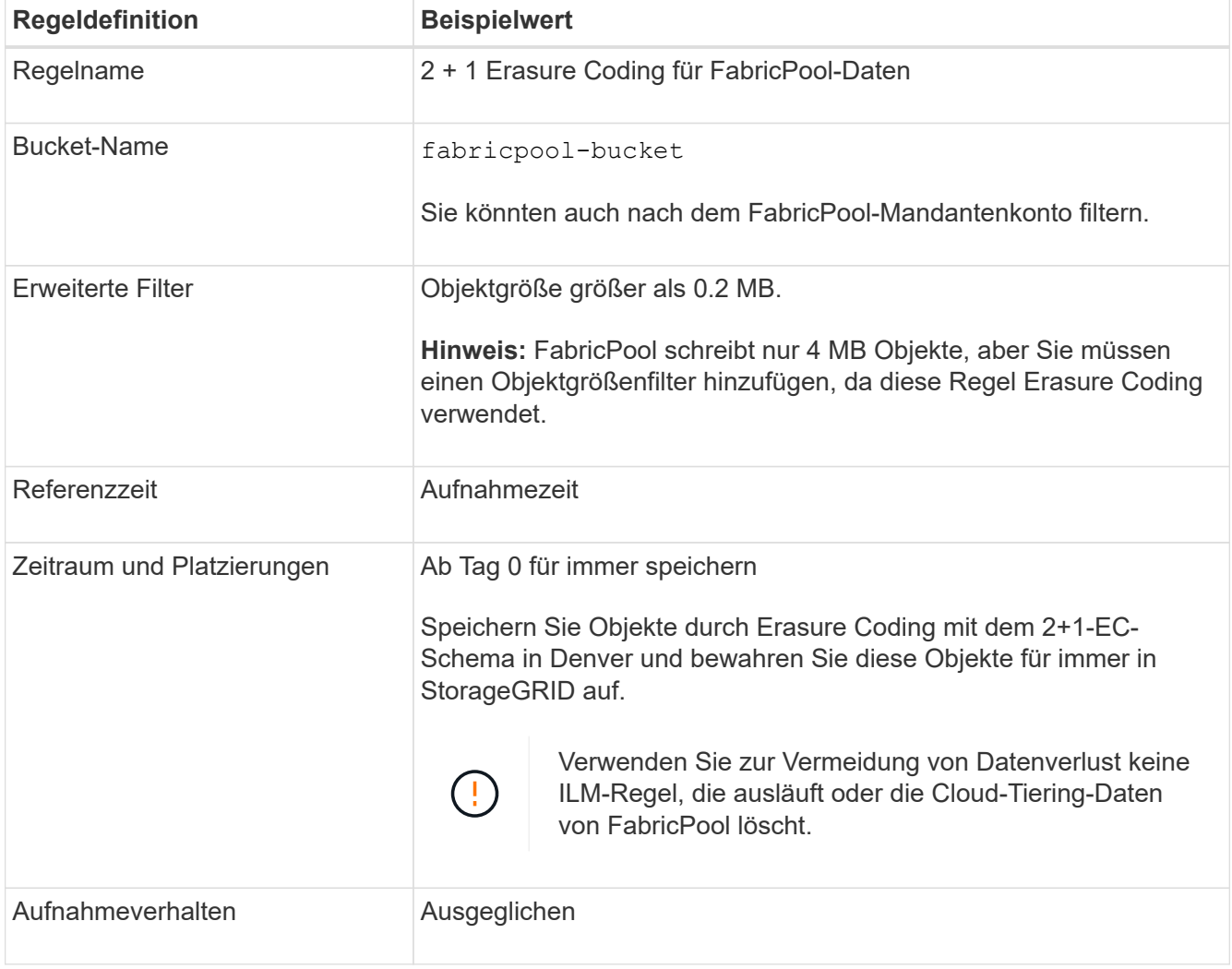

2. Erstellen Sie eine standardmäßige ILM-Regel, die zwei replizierte Kopien von Objekten erstellt, die der ersten Regel nicht zugeordnet sind. Wählen Sie keinen einfachen Filter (Mandantenkonto oder Bucket-Name) oder keine erweiterten Filter aus.

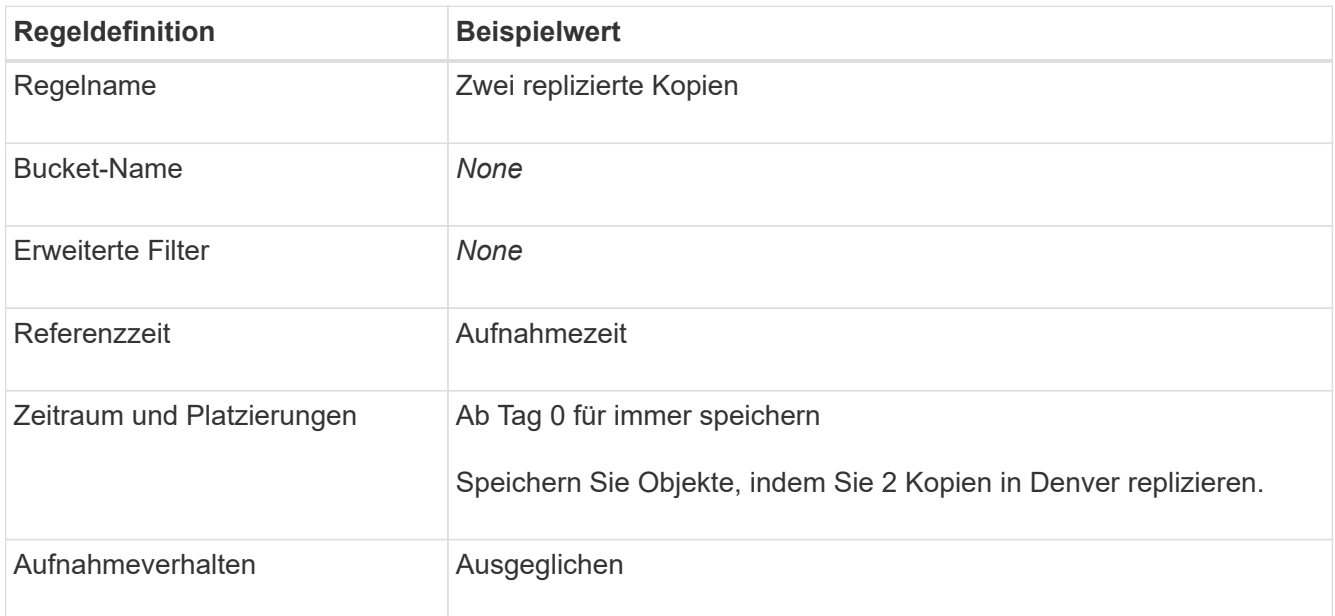

- 3. Erstellen Sie eine vorgeschlagene ILM-Richtlinie und wählen Sie beide Regeln aus. Da die Replikationsregel keine Filter verwendet, kann es sich um die Standardregel (letzte) für die Richtlinie handelt.
- 4. Aufnahme von Testobjekten in das Raster
- 5. Simulieren Sie die Richtlinie mit den Testobjekten, um das Verhalten zu überprüfen.
- 6. Aktivieren Sie die Richtlinie.

Wenn diese Richtlinie aktiviert ist, speichert StorageGRID Objektdaten wie folgt:

- Die Daten-Tiering von FabricPool in fabricpool-bucket Wird mithilfe des 2+1-Schemas zur Einhaltung von Datenkonsistenz (Erasure Coding) codiert. Zwei Datenfragmente und ein Paritätsfragment werden auf drei verschiedenen Storage Nodes platziert.
- Alle Objekte in allen anderen Buckets werden repliziert. Es werden zwei Kopien erstellt und auf zwei verschiedenen Speicherknoten platziert.
- Die Kopien werden für immer in StorageGRID aufbewahrt. StorageGRID ILM wird diese Objekte nicht löschen.

### <span id="page-29-0"></span>**Erstellen einer Traffic-Klassifizierungsrichtlinie für FabricPool**

Optional können Sie eine StorageGRID Traffic-Klassifizierungsrichtlinie entwerfen, um die Servicequalität für den FabricPool-Workload zu optimieren.

Weitere Informationen zu dieser Aufgabe finden Sie unter ["Verwalten von Richtlinien zur](https://docs.netapp.com/de-de/storagegrid-117/admin/managing-traffic-classification-policies.html) [Verkehrsklassifizierung"](https://docs.netapp.com/de-de/storagegrid-117/admin/managing-traffic-classification-policies.html). Um diese Aufgabe mithilfe des FabricPool-Setup-Assistenten abzuschließen, gehen Sie zu ["Öffnen und Abschließen des FabricPool Setup-Assistenten".](#page-7-0)

#### **Bevor Sie beginnen**

• Sie sind mit einem bei Grid Manager angemeldet ["Unterstützter Webbrowser".](https://docs.netapp.com/de-de/storagegrid-117/admin/web-browser-requirements.html)

• Sie haben die Root-Zugriffsberechtigung.

#### **Über diese Aufgabe**

Die Best Practices für das Erstellen einer Traffic-Klassifizierungsrichtlinie für FabricPool hängen vom Workload ab:

• Bei der Planung, primäre FabricPool Workload-Daten auf StorageGRID zu verschieben, sollte sichergestellt werden, dass der FabricPool-Workload den größten Teil der Bandbreite hat. Sie können eine Traffic-Klassifizierungsrichtlinie erstellen, um alle anderen Workloads einzuschränken.

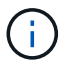

Im Allgemeinen sind FabricPool-Lesevorgänge wichtiger als Schreibvorgänge.

Wenn beispielsweise andere S3-Clients dieses StorageGRID-System verwenden, sollten Sie eine Traffic-Klassifizierungsrichtlinie erstellen. Der Netzwerk-Traffic kann für die anderen Buckets, Mandanten, IP-Subnetze oder Load Balancer Endpunkte begrenzt werden.

\*Im Allgemeinen sollten Sie keine Quality of Service-Limits für FabricPool-Workloads einführen; Sie sollten nur die anderen Workloads begrenzen.

• Die Einschränkungen, die für andere Workloads gelten, sollten das Verhalten dieser Workloads berücksichtigen. Die auferlegten Einschränkungen hängen auch von der Größe und den Funktionen des Grids und der erwarteten Auslastung ab.

#### **Schritte**

- 1. Wählen Sie **CONFIGURATION** > **Network** > **traffic classification**.
- 2. Wählen Sie **Erstellen**.
- 3. Geben Sie einen Namen und eine Beschreibung (optional) für die Richtlinie ein und wählen Sie **Weiter**.
- 4. Fügen Sie für den Schritt übereinstimmende Regeln hinzufügen mindestens eine Regel hinzu.
	- a. Wählen Sie **Regel hinzufügen**
	- b. Wählen Sie unter Typ \* Load Balancer Endpunkt\* aus, und wählen Sie den Load Balancer Endpunkt aus, den Sie für FabricPool erstellt haben.

Sie können auch das FabricPool-Mandantenkonto oder den Bucket auswählen.

- c. Wenn diese Datenverkehrsrichtlinie den Datenverkehr für die anderen Endpunkte einschränken soll, wählen Sie **inverse Übereinstimmung**.
- 5. Fügen Sie optional eine oder mehrere Grenzwerte hinzu, um den Netzwerkverkehr zu steuern, der der Regel entspricht.

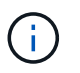

StorageGRID sammelt Kennzahlen, auch wenn Sie keine Limits hinzufügen, sodass Sie Verkehrstrends besser verstehen können.

- a. Wählen Sie **Limit hinzufügen**.
- b. Wählen Sie den zu begrenzenden Verkehrstyp und die anzuwählenden Grenzwerte aus.
- 6. Wählen Sie **Weiter**.
- 7. Lesen und prüfen Sie die Richtlinie zur Verkehrsklassifizierung. Verwenden Sie die Schaltfläche \* Zurück\*, um zurückzugehen und Änderungen vorzunehmen. Wenn Sie mit der Richtlinie zufrieden sind, wählen Sie **Speichern und fortfahren**.

#### **Nach dem Ende**

["Zeigen Sie Metriken zum Netzwerkverkehr an"](https://docs.netapp.com/de-de/storagegrid-117/admin/viewing-network-traffic-metrics.html) Um zu überprüfen, ob die Richtlinien die von Ihnen erwarteten Verkehrsgrenzwerte durchsetzen.

## <span id="page-31-0"></span>**Konfigurieren Sie ONTAP System Manager**

Nachdem Sie die erforderlichen StorageGRID Informationen erhalten haben, können Sie auf ONTAP StorageGRID als Cloud-Tier hinzufügen.

#### **Bevor Sie beginnen**

- Wenn Sie den FabricPool-Setup-Assistenten abgeschlossen haben, steht Ihnen der zur Verfügung ONTAP\_FabricPool\_settings*\_bucketname*.txt Heruntergeladene Datei.
- Wenn Sie StorageGRID manuell konfiguriert haben, verfügen Sie über den vollständig qualifizierten Domänennamen (FQDN), den Sie für StorageGRID verwenden, oder über die virtuelle IP-Adresse (VIP) für die StorageGRID HA-Gruppe, die Portnummer für den Endpunkt des Load Balancer, das Load Balancer-Zertifikat, Die Zugriffsschlüssel-ID und der geheime Schlüssel für den Root-Benutzer des Mandantenkontos sowie den Namen des Bucket-ONTAP, die in diesem Mandanten verwendet werden.

## **Zugriff auf ONTAP System Manager**

In diesen Anweisungen wird beschrieben, wie Sie StorageGRID mit ONTAP System Manager als Cloud-Tier hinzufügen. Sie können dieselbe Konfiguration mithilfe der ONTAP CLI abschließen. Weitere Anweisungen finden Sie unter ["ONTAP 9: FabricPool-Tier-Management mit CLI"](https://docs.netapp.com/us-en/ontap/fabricpool/index.html).

#### **Schritte**

- 1. Greifen Sie auf System Manager für den ONTAP-Cluster zu, den Sie auf StorageGRID Tiering möchten.
- 2. Melden Sie sich als Administrator für das Cluster an.
- 3. Navigieren Sie zu **STORAGE** > **Tiers** > **Add Cloud Tier**.
- 4. Wählen Sie **StorageGRID** aus der Liste der Objektspeicher-Anbieter aus.

## **Geben Sie StorageGRID-Werte ein**

Siehe ["ONTAP 9: FabricPool Tier-Management-Überblick mit System Manager"](https://docs.netapp.com/us-en/ontap/concept_cloud_overview.html) Finden Sie weitere Informationen.

#### **Schritte**

1. Füllen Sie das Formular "Cloud-Tiering hinzufügen" mit der aus

ONTAP\_FabricPool\_settings*\_bucketname*.txt Datei oder die Werte, die Sie manuell erhalten haben.

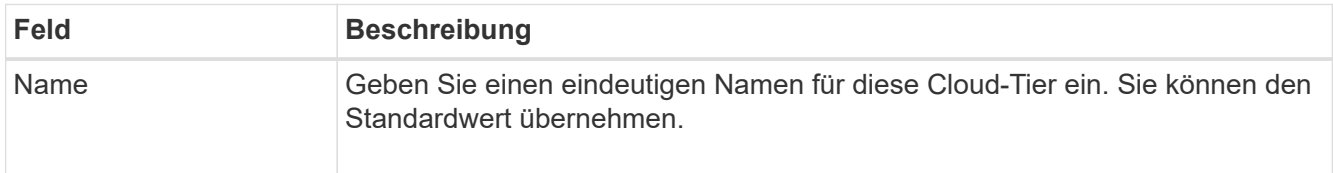

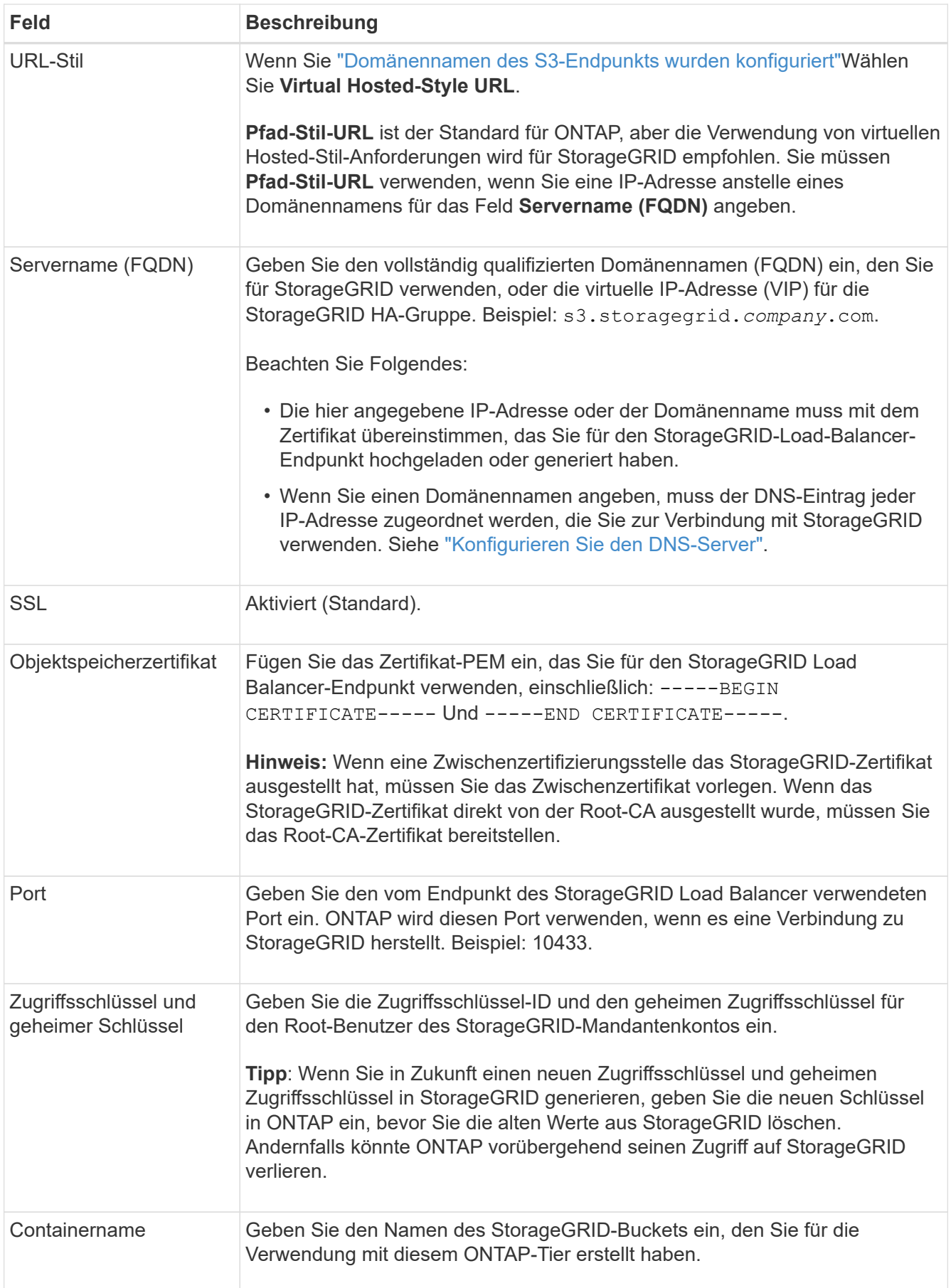

- 2. Schließen Sie die endgültige FabricPool-Konfiguration in ONTAP ab.
	- a. Fügen Sie ein oder mehrere Aggregate zur Cloud-Tier hinzu.
	- b. Optional können Sie eine Tiering Policy für Volumes erstellen.

## <span id="page-33-0"></span>**Konfigurieren Sie den DNS-Server**

Nach der Konfiguration von Hochverfügbarkeitsgruppen, Load Balancer-Endpunkten und S3-Endpunkt-Domänennamen müssen Sie sicherstellen, dass der DNS die erforderlichen Einträge für StorageGRID enthält. Sie müssen einen DNS-Eintrag für jeden Namen im Sicherheitszertifikat und für jede IP-Adresse angeben, die Sie verwenden können.

Siehe ["Überlegungen zum Lastausgleich"](https://docs.netapp.com/de-de/storagegrid-117/admin/managing-load-balancing.html).

## **DNS-Einträge für den StorageGRID-Servernamen**

Fügen Sie DNS-Einträge hinzu, um den Namen des StorageGRID-Servers (vollständig qualifizierter Domänenname) jeder verwendeten StorageGRID-IP-Adresse zuzuordnen. Die im DNS eingegebenen IP-Adressen hängen davon ab, ob Sie eine HA-Gruppe der Load-Balancing-Nodes verwenden:

- Wenn Sie eine HA-Gruppe konfiguriert haben, stellt ONTAP eine Verbindung zu den virtuellen IP-Adressen dieser HA-Gruppe her.
- Wenn Sie keine HA-Gruppe verwenden, kann sich ONTAP mithilfe der IP-Adresse eines beliebigen Gateway-Node oder Admin-Node mit dem StorageGRID Load Balancer-Service verbinden.
- Wenn der Servername auf mehr als eine IP-Adresse aufgelöst wird, baut ONTAP Client-Verbindungen mit allen IP-Adressen auf (bis zu maximal 16 IP-Adressen). Die IP-Adressen werden bei Verbindungsaufbau in einer Round-Robin-Methode erfasst.

## **DNS-Einträge für Anforderungen im virtuellen Hosted-Stil**

Wenn Sie definiert haben ["Domänennamen des S3-Endpunkts"](https://docs.netapp.com/de-de/storagegrid-117/admin/configuring-s3-api-endpoint-domain-names.html) Außerdem verwenden Sie Anfragen im virtuellen Hosted-Stil und fügen DNS-Einträge für alle erforderlichen S3-Endpunkt-Domänennamen hinzu, einschließlich aller Platzhalternamen.

## <span id="page-33-1"></span>**StorageGRID Best Practices für FabricPool**

### <span id="page-33-2"></span>**Best Practices für Hochverfügbarkeitsgruppen (High Availability groups, HA-Gruppen**

Bevor Sie StorageGRID als FabricPool-Cloud-Tier hinzufügen, erfahren Sie mehr über StorageGRID HA-Gruppen (High Availability, Hochverfügbarkeit) und lesen Sie die Best Practices zur Verwendung von HA-Gruppen mit FabricPool durch.

#### **Was ist eine HA-Gruppe?**

Eine HA-Gruppe (High Availability, Hochverfügbarkeit) ist eine Sammlung von Schnittstellen aus mehreren StorageGRID Gateway-Nodes, Admin-Nodes oder beidem. Eine HA-Gruppe hilft, Client-Datenverbindungen verfügbar zu halten. Wenn die aktive Schnittstelle in der HA-Gruppe ausfällt, kann eine Backup-Schnittstelle den Workload mit geringer Auswirkung auf die FabricPool-Vorgänge managen.

Jede HA-Gruppe ermöglicht einen hochverfügbaren Zugriff auf die Shared Services auf den zugehörigen Nodes. Beispielsweise bietet eine HA-Gruppe, die aus Schnittstellen nur auf Gateway-Nodes oder sowohl Admin-Nodes als auch Gateway-Nodes besteht, einen hochverfügbaren Zugriff auf den Shared Load Balancer Service.

Weitere Informationen zu Hochverfügbarkeitsgruppen finden Sie unter ["Managen Sie](https://docs.netapp.com/de-de/storagegrid-117/admin/managing-high-availability-groups.html) [Hochverfügbarkeitsgruppen \(High Availability Groups, HA-Gruppen\)"](https://docs.netapp.com/de-de/storagegrid-117/admin/managing-high-availability-groups.html).

#### **Verwenden von HA-Gruppen**

Die Best Practices für die Erstellung einer StorageGRID HA-Gruppe für FabricPool hängen von den Workloads ab.

- Wenn Sie FabricPool für primäre Workload-Daten verwenden möchten, müssen Sie eine HA-Gruppe erstellen, die mindestens zwei Nodes für Lastausgleich enthält, um eine Unterbrechung des Datenabrufs zu verhindern.
- Wenn Sie eine FabricPool Richtlinie für das reine Volume-Tiering nur für Snapshots oder nicht für lokale Performance-Tiers (z. B. Disaster Recovery-Standorte oder NetApp SnapMirror Ziele) verwenden möchten, können Sie eine HA-Gruppe mit nur einem Node konfigurieren.

Diese Anweisungen beschreiben die Einrichtung einer HA-Gruppe für Active-Backup HA (ein Node ist aktiv und ein Node ist ein Backup). Möglicherweise verwenden Sie jedoch lieber DNS Round Robin oder Active-Active HA. Informationen zu den Vorteilen dieser anderen HA-Konfigurationen finden Sie unter ["Konfigurationsoptionen für HA-Gruppen"](https://docs.netapp.com/de-de/storagegrid-117/admin/configuration-options-for-ha-groups.html).

## <span id="page-34-0"></span>**Best Practices für Lastausgleich für FabricPool**

Bevor Sie StorageGRID als FabricPool-Cloud-Tier einbinden, sollten Sie sich die Best Practices für die Verwendung von Load Balancern mit FabricPool ansehen.

Allgemeine Informationen zum StorageGRID Load Balancer und zum Load Balancer-Zertifikat finden Sie unter ["Überlegungen zum Lastausgleich"](https://docs.netapp.com/de-de/storagegrid-117/admin/managing-load-balancing.html).

#### **Best Practices für den Mandantenzugriff auf den für FabricPool verwendeten Load Balancer-Endpunkt**

Sie können steuern, welche Mandanten einen bestimmten Load Balancer-Endpunkt für den Zugriff auf ihre Buckets verwenden können. Sie können alle Mandanten erlauben, einige Mandanten zulassen oder einige Mandanten blockieren. Wenn Sie einen Endpunkt für die Lastverteilung für die FabricPool-Nutzung erstellen, wählen Sie **Alle Mandanten zulassen** aus. ONTAP verschlüsselt die in StorageGRID Buckets gespeicherten Daten, sodass diese zusätzliche Sicherheitsschicht nur wenig zusätzliche Sicherheit bietet.

#### **Best Practices für das Sicherheitszertifikat**

Wenn Sie einen StorageGRID Load Balancer-Endpunkt für die Verwendung mit FabricPool erstellen, geben Sie das Sicherheitszertifikat an, mit dem ONTAP sich mit StorageGRID authentifizieren kann.

In den meisten Fällen sollte bei der Verbindung zwischen ONTAP und StorageGRID die TLS-Verschlüsselung (Transport Layer Security) verwendet werden. Die Verwendung von FabricPool ohne TLS-Verschlüsselung wird unterstützt, aber nicht empfohlen. Wenn Sie das Netzwerkprotokoll für den Endpunkt des StorageGRID Load Balancer auswählen, wählen Sie **HTTPS** aus. Stellen Sie dann das Sicherheitszertifikat bereit, mit dem ONTAP sich mit StorageGRID authentifizieren kann.

Weitere Informationen zum Serverzertifikat für einen Lastausgleichsendpunkt:

- ["Verwalten von Sicherheitszertifikaten"](https://docs.netapp.com/de-de/storagegrid-117/admin/using-storagegrid-security-certificates.html)
- ["Überlegungen zum Lastausgleich"](https://docs.netapp.com/de-de/storagegrid-117/admin/managing-load-balancing.html)
- ["Härtungsrichtlinien für Serverzertifikate"](https://docs.netapp.com/de-de/storagegrid-117/harden/hardening-guideline-for-server-certificates.html)

#### **Zertifikat zu ONTAP hinzufügen**

Wenn Sie StorageGRID als FabricPool-Cloud-Tier hinzufügen, müssen Sie dasselbe Zertifikat auf dem ONTAP-Cluster installieren, einschließlich des Stammzertifikats und aller untergeordneten Zertifizierungsstellenzertifikate.

#### **Managen Sie den Ablauf des Zertifikats**

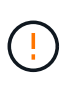

Wenn das Zertifikat zur Sicherung der Verbindung zwischen ONTAP und StorageGRID ausläuft, funktioniert FabricPool vorübergehend nicht mehr, und ONTAP verliert vorübergehend den Zugriff auf Daten, die auf StorageGRID-Daten verteilt sind.

Befolgen Sie die folgenden Best Practices, um Probleme mit dem Ablauf von Zertifikaten zu vermeiden:

- Überwachen Sie sorgfältig alle Warnungen, die darauf hinweisen, dass sich das Ablaufdatum des Zertifikats nähert, z. B. das Endpunktzertifikat **Ablauf des Load Balancer** und **Ablauf des globalen Serverzertifikats für S3- und Swift-API**-Warnungen.
- Halten Sie die StorageGRID- und ONTAP-Versionen des Zertifikats immer synchron. Wenn Sie das für einen Load Balancer-Endpunkt verwendete Zertifikat ersetzen oder erneuern, müssen Sie das von ONTAP für die Cloud-Tier verwendete Zertifikat ersetzen oder erneuern.
- Ein öffentlich signiertes CA-Zertifikat verwenden. Wenn Sie ein von einer Zertifizierungsstelle signiertes Zertifikat verwenden, können Sie die Grid-Management-API verwenden, um die Zertifikatrotation zu automatisieren. So können Sie bald abgelaufende Zertifikate unterbrechungsfrei ersetzen.
- Wenn Sie ein selbstsigniertes StorageGRID-Zertifikat generiert haben und dieses Zertifikat kurz vor dem Ablauf steht, müssen Sie das Zertifikat sowohl in StorageGRID als auch in ONTAP manuell ersetzen, bevor das vorhandene Zertifikat abläuft. Wenn ein selbstsigniertes Zertifikat bereits abgelaufen ist, deaktivieren Sie die Zertifikatvalidierung in ONTAP, um einen Zugriffsverlust zu verhindern.

Siehe ["NetApp Knowledge Base: So konfigurieren Sie ein neues selbstsigniertes StorageGRID](https://kb.netapp.com/Advice_and_Troubleshooting/Hybrid_Cloud_Infrastructure/StorageGRID/How_to_configure_a_new_StorageGRID_self-signed_server_certificate_on_an_existing_ONTAP_FabricPool_deployment) [Serverzertifikat für eine vorhandene ONTAP FabricPool Implementierung"](https://kb.netapp.com/Advice_and_Troubleshooting/Hybrid_Cloud_Infrastructure/StorageGRID/How_to_configure_a_new_StorageGRID_self-signed_server_certificate_on_an_existing_ONTAP_FabricPool_deployment) Weitere Anweisungen.

## <span id="page-35-0"></span>**Best Practices für die Verwendung von ILM mit FabricPool-Daten**

Wenn Sie FabricPool für das Tiering von Daten für StorageGRID verwenden, müssen Sie die Anforderungen für die Verwendung von StorageGRID Information Lifecycle Management (ILM) mit FabricPool-Daten kennen.

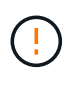

FabricPool ist nicht mit den StorageGRID ILM-Regeln oder -Richtlinien bekannt. Wenn die StorageGRID ILM-Richtlinie falsch konfiguriert ist, kann es zu Datenverlusten kommen. Ausführliche Informationen finden Sie unter ["Erstellen Sie eine ILM-Regel: Überblick"](https://docs.netapp.com/de-de/storagegrid-117/ilm/what-ilm-rule-is.html) Und ["Erstellen Sie eine ILM-Richtlinie: Überblick"](https://docs.netapp.com/de-de/storagegrid-117/ilm/creating-ilm-policy.html).

#### **Richtlinien für die Verwendung von ILM mit FabricPool**

Bei Verwendung des FabricPool-Einrichtungsassistenten erstellt der Assistent automatisch eine neue ILM-Regel für jeden von Ihnen erstellten S3-Bucket, fügt diese Regel einer vorgeschlagenen Richtlinie hinzu und fordert Sie zur Aktivierung der neuen Richtlinie im Rahmen des Assistenten auf. Die automatisch erstellte Regel folgt den empfohlenen Best Practices: Sie verwendet 2+1 Erasure Coding an einem einzigen Standort.

Wenn Sie StorageGRID manuell konfigurieren und nicht den FabricPool Setup-Assistenten verwenden, lesen Sie diese Richtlinien, um sicherzustellen, dass Ihre ILM-Regeln und ILM-Richtlinien für FabricPool-Daten und Ihre Geschäftsanforderungen geeignet sind. Möglicherweise müssen Sie neue Regeln erstellen und Ihre aktive ILM-Richtlinie aktualisieren, um diese Richtlinien zu erfüllen.

• Sie können jede beliebige Kombination aus Replizierung und Verfahren zur Einhaltung von Datenkonsistenz zum Schutz von Cloud-Tiering-Daten verwenden.

Die empfohlene Best Practice besteht darin, ein 2+1-Verfahren zur Einhaltung von Datenkonsistenz an einem Standort zu verwenden, um eine kosteneffiziente Datensicherung zu gewährleisten. Das Verfahren zur Einhaltung von Datenkonsistenz benötigt zwar mehr CPU, bietet aber wesentlich weniger Storage-Kapazität als Replizierung. Die Schemata 4+1 und 6+1 benötigen weniger Kapazität als das Schema 2+1. Die Schemata 4+1 und 6+1 sind jedoch weniger flexibel, wenn Sie während der Grid-Erweiterung Storage-Nodes hinzufügen müssen. Weitere Informationen finden Sie unter ["Erweitern Sie Storage-Kapazität für](https://docs.netapp.com/de-de/storagegrid-117/expand/adding-storage-capacity-for-erasure-coded-objects.html) [Objekte, die nach dem Erasure-Coding-Verfahren codiert wurden"](https://docs.netapp.com/de-de/storagegrid-117/expand/adding-storage-capacity-for-erasure-coded-objects.html).

• Jede auf FabricPool-Daten angewandte Regel muss entweder Erasure Coding verwenden oder mindestens zwei replizierte Kopien erstellen.

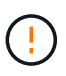

Eine ILM-Regel, die immer nur eine replizierte Kopie erstellt, gefährdet Daten permanent. Wenn nur eine replizierte Kopie eines Objekts vorhanden ist, geht dieses Objekt verloren, wenn ein Speicherknoten ausfällt oder einen beträchtlichen Fehler hat. Während Wartungsarbeiten wie Upgrades verlieren Sie auch vorübergehend den Zugriff auf das Objekt.

• Wenn es nötig ist ["FabricPool-Daten aus StorageGRID entfernen"](#page-38-0), Verwenden Sie ONTAP, um alle Daten für das FabricPool-Volume abzurufen und auf die Performance-Tier zu übertragen.

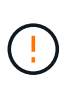

Verwenden Sie zur Vermeidung von Datenverlust keine ILM-Regel, die ausläuft oder die Cloud-Tiering-Daten von FabricPool löscht. Legen Sie den Aufbewahrungszeitraum in jeder ILM-Regel auf **Forever** fest, um sicherzustellen, dass FabricPool Objekte nicht durch StorageGRID ILM gelöscht werden.

• Erstellen Sie keine Regeln, um Daten aus FabricPool Cloud-Tiers an einen anderen Speicherort zu verschieben. Sie können keinen Cloud-Speicherpool verwenden, um FabricPool-Daten in einen anderen Objektspeicher zu verschieben. Ebenso können Sie FabricPool-Daten nicht mit einem Archivknoten auf Band archivieren.

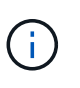

Die Verwendung von Cloud Storage Pools mit FabricPool wird nicht unterstützt, weil die zusätzliche Latenz zum Abrufen eines Objekts aus dem Cloud-Storage-Pool-Ziel hinzugefügt wird.

• Ab ONTAP 9.8 können Sie optional Objekt-Tags erstellen, um Daten in Tiers zu klassifizieren und zu sortieren und das Management zu erleichtern. Beispielsweise können Sie Tags nur auf FabricPool Volumes festlegen, die an StorageGRID angebunden sind. Wenn Sie dann ILM-Regeln in StorageGRID erstellen, können Sie diese Daten mithilfe des erweiterten Filter Object Tag auswählen und platzieren.

## <span id="page-36-0"></span>**Weitere Best Practices für StorageGRID und FabricPool**

Wenn Sie ein StorageGRID-System für die Verwendung mit FabricPool konfigurieren,

müssen Sie möglicherweise andere StorageGRID-Optionen ändern. Bevor Sie eine globale Einstellung ändern, überlegen Sie, wie sich die Änderung auf andere S3- Anwendungen auswirkt.

#### **Überwachungsmeldung und Protokollziele**

FabricPool-Workloads verfügen oft über eine hohe Rate an Lesevorgängen, die ein hohes Volumen an Audit-Nachrichten erzeugen können.

- Wenn Sie keine Aufzeichnung von Client-Leseoperationen für FabricPool oder eine andere S3-Anwendung benötigen, gehen Sie optional zu **CONFIGURATION** > **Monitoring** > **Audit und Syslog-Server**. Ändern Sie die Einstellung **Client reads** auf **Error**, um die Anzahl der im Auditprotokoll aufgezeichneten Überwachungsmeldungen zu verringern. Siehe ["Konfigurieren von Überwachungsmeldungen und](https://docs.netapp.com/de-de/storagegrid-117/monitor/configure-audit-messages.html) [Protokollzielen"](https://docs.netapp.com/de-de/storagegrid-117/monitor/configure-audit-messages.html) Entsprechende Details.
- Wenn Sie über ein großes Grid verfügen, mehrere Arten von S3-Applikationen verwenden oder alle Audit-Daten behalten möchten, konfigurieren Sie einen externen Syslog-Server und speichern Sie Audit-Informationen Remote. Durch die Verwendung eines externen Servers werden die Auswirkungen der Protokollierung von Audit-Nachrichten auf die Performance minimiert, ohne dass die Vollständigkeit der Audit-Daten reduziert wird. Siehe ["Überlegungen für externen Syslog-Server"](https://docs.netapp.com/de-de/storagegrid-117/monitor/considerations-for-external-syslog-server.html) Entsprechende Details.

#### **Objektverschlüsselung**

Beim Konfigurieren von StorageGRID können Sie optional den aktivieren ["Globale Option für Verschlüsselung](https://docs.netapp.com/de-de/storagegrid-117/admin/changing-network-options-object-encryption.html) [gespeicherter Objekte"](https://docs.netapp.com/de-de/storagegrid-117/admin/changing-network-options-object-encryption.html) Falls Datenverschlüsselung für andere StorageGRID Clients erforderlich ist. Die Daten, die von FabricPool zu StorageGRID verschoben werden, sind bereits verschlüsselt, d. h. die Aktivierung der StorageGRID-Einstellung ist nicht erforderlich. Die Client-seitige Verschlüsselung ist Eigentum von ONTAP.

#### **Objektkomprimierung**

Aktivieren Sie beim Konfigurieren von StorageGRID nicht das ["Globale Option zum Komprimieren](https://docs.netapp.com/de-de/storagegrid-117/admin/configuring-stored-object-compression.html) [gespeicherter Objekte".](https://docs.netapp.com/de-de/storagegrid-117/admin/configuring-stored-object-compression.html) Die Daten, die von FabricPool zu StorageGRID verschoben werden, werden bereits komprimiert. Durch Verwendung der Option StorageGRID wird die Größe eines Objekts nicht weiter reduziert.

#### **Bucket-Konsistenzstufe**

Für FabricPool Buckets ist die empfohlene Bucket-Konsistenzstufe **Read-after-New-write**, was die Standardeinstellung für einen neuen Bucket ist. Bearbeiten Sie FabricPool Buckets nicht, um **verfügbar** oder eine andere Konsistenzstufe zu verwenden.

#### **FabricPool Tiering**

Wenn ein StorageGRID Node Storage verwendet, der von einem NetApp ONTAP System zugewiesen wurde, vergewissern Sie sich, dass auf dem Volume keine FabricPool-Tiering-Richtlinie aktiviert ist. Wenn beispielsweise ein StorageGRID Node auf einem VMware Host ausgeführt wird, stellen Sie sicher, dass für das Volume, das den Datastore für den StorageGRID Node unterstützt, keine FabricPool-Tiering-Richtlinie aktiviert ist. Das Deaktivieren von FabricPool Tiering für Volumes, die in Verbindung mit StorageGRID Nodes verwendet werden, vereinfacht die Fehlerbehebung und Storage-Vorgänge.

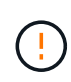

Verwenden Sie FabricPool niemals, um StorageGRID-bezogene Daten in das Tiering zurück zu StorageGRID selbst zu verschieben. Das Tiering von StorageGRID-Daten zurück in die StorageGRID verbessert die Fehlerbehebung und reduziert die Komplexität von betrieblichen Abläufen.

## <span id="page-38-0"></span>**FabricPool-Daten aus StorageGRID entfernen**

Falls Sie die aktuell in StorageGRID gespeicherten FabricPool-Daten entfernen müssen, müssen Sie mithilfe von ONTAP alle Daten des FabricPool Volumes abrufen und in die Performance-Tier verschieben.

#### **Bevor Sie beginnen**

- Sie haben die Anweisungen und Überlegungen in geprüft ["Daten auf die Performance-Tier übertragen"](https://docs.netapp.com/us-en/ontap/fabricpool/promote-data-performance-tier-task.html).
- Sie verwenden ONTAP 9.8 oder höher.
- Sie verwenden ein ["Unterstützter Webbrowser".](https://docs.netapp.com/de-de/storagegrid-117/admin/web-browser-requirements.html)
- Sie gehören einer StorageGRID-Benutzergruppe für das FabricPool-Mandantenkonto an, das über den verfügt ["Managen aller Buckets oder Root-Zugriffsberechtigungen"](https://docs.netapp.com/de-de/storagegrid-117/tenant/tenant-management-permissions.html).

#### **Über diese Aufgabe**

Im Folgenden wird erläutert, wie Daten von StorageGRID zurück zu FabricPool verschoben werden. Sie führen dieses Verfahren mit ONTAP und StorageGRID Tenant Manager durch.

#### **Schritte**

1. Von ONTAP, geben Sie die volume modify Befehl.

Einstellen tiering-policy Bis none Um das neue Tiering zu beenden und festzulegen cloudretrieval-policy Bis promote Um alle Daten zurückzugeben, die zuvor auf StorageGRID verschoben wurden.

Siehe ["Sämtliche Daten von einem FabricPool Volume auf die Performance-Tier übertragen".](https://docs.netapp.com/us-en/ontap/fabricpool/promote-all-data-performance-tier-task.html)

2. Warten Sie, bis der Vorgang abgeschlossen ist.

Sie können das verwenden volume object-store Befehl mit dem tiering Option auf ["Überprüfen](https://docs.netapp.com/us-en/ontap/fabricpool/check-status-performance-tier-promotion-task.html) [Sie den Status der Performance-Tier-Promotion".](https://docs.netapp.com/us-en/ontap/fabricpool/check-status-performance-tier-promotion-task.html)

- 3. Wenn der Hochstufen-Vorgang abgeschlossen ist, melden Sie sich beim StorageGRID-Mandanten-Manager für das FabricPool-Mandanten-Konto an.
- 4. Wählen Sie **View Buckets** aus dem Dashboard, oder wählen Sie **STORAGE (S3)** > **Buckets**.
- 5. Vergewissern Sie sich, dass der FabricPool-Bucket jetzt leer ist.
- 6. Wenn der Eimer leer ist, ["Löschen Sie den Bucket"](https://docs.netapp.com/de-de/storagegrid-117/tenant/deleting-s3-bucket.html).

#### **Nachdem Sie fertig sind**

Wenn Sie den Bucket löschen, kann das Tiering von FabricPool zu StorageGRID nicht mehr fortgesetzt werden. Da die lokale Tier jedoch nach wie vor mit dem StorageGRID-Cloud-Tier verbunden ist, gibt ONTAP System Manager Fehlermeldungen aus, die darauf hinweisen, dass der Bucket nicht verfügbar ist.

Um diese Fehlermeldungen zu vermeiden, führen Sie einen der folgenden Schritte aus:

- Verwenden Sie FabricPool Mirror, um ein anderes Cloud-Tier zum Aggregat zu verbinden.
- Verschieben Sie die Daten aus dem FabricPool-Aggregat in ein nicht-FabricPool-Aggregat und löschen Sie dann das ungenutzte Aggregat.

Siehe ["ONTAP-Dokumentation für FabricPool"](https://docs.netapp.com/us-en/ontap/fabricpool/index.html) Weitere Anweisungen.

#### **Copyright-Informationen**

Copyright © 2024 NetApp. Alle Rechte vorbehalten. Gedruckt in den USA. Dieses urheberrechtlich geschützte Dokument darf ohne die vorherige schriftliche Genehmigung des Urheberrechtsinhabers in keiner Form und durch keine Mittel – weder grafische noch elektronische oder mechanische, einschließlich Fotokopieren, Aufnehmen oder Speichern in einem elektronischen Abrufsystem – auch nicht in Teilen, vervielfältigt werden.

Software, die von urheberrechtlich geschütztem NetApp Material abgeleitet wird, unterliegt der folgenden Lizenz und dem folgenden Haftungsausschluss:

DIE VORLIEGENDE SOFTWARE WIRD IN DER VORLIEGENDEN FORM VON NETAPP ZUR VERFÜGUNG GESTELLT, D. H. OHNE JEGLICHE EXPLIZITE ODER IMPLIZITE GEWÄHRLEISTUNG, EINSCHLIESSLICH, JEDOCH NICHT BESCHRÄNKT AUF DIE STILLSCHWEIGENDE GEWÄHRLEISTUNG DER MARKTGÄNGIGKEIT UND EIGNUNG FÜR EINEN BESTIMMTEN ZWECK, DIE HIERMIT AUSGESCHLOSSEN WERDEN. NETAPP ÜBERNIMMT KEINERLEI HAFTUNG FÜR DIREKTE, INDIREKTE, ZUFÄLLIGE, BESONDERE, BEISPIELHAFTE SCHÄDEN ODER FOLGESCHÄDEN (EINSCHLIESSLICH, JEDOCH NICHT BESCHRÄNKT AUF DIE BESCHAFFUNG VON ERSATZWAREN ODER -DIENSTLEISTUNGEN, NUTZUNGS-, DATEN- ODER GEWINNVERLUSTE ODER UNTERBRECHUNG DES GESCHÄFTSBETRIEBS), UNABHÄNGIG DAVON, WIE SIE VERURSACHT WURDEN UND AUF WELCHER HAFTUNGSTHEORIE SIE BERUHEN, OB AUS VERTRAGLICH FESTGELEGTER HAFTUNG, VERSCHULDENSUNABHÄNGIGER HAFTUNG ODER DELIKTSHAFTUNG (EINSCHLIESSLICH FAHRLÄSSIGKEIT ODER AUF ANDEREM WEGE), DIE IN IRGENDEINER WEISE AUS DER NUTZUNG DIESER SOFTWARE RESULTIEREN, SELBST WENN AUF DIE MÖGLICHKEIT DERARTIGER SCHÄDEN HINGEWIESEN WURDE.

NetApp behält sich das Recht vor, die hierin beschriebenen Produkte jederzeit und ohne Vorankündigung zu ändern. NetApp übernimmt keine Verantwortung oder Haftung, die sich aus der Verwendung der hier beschriebenen Produkte ergibt, es sei denn, NetApp hat dem ausdrücklich in schriftlicher Form zugestimmt. Die Verwendung oder der Erwerb dieses Produkts stellt keine Lizenzierung im Rahmen eines Patentrechts, Markenrechts oder eines anderen Rechts an geistigem Eigentum von NetApp dar.

Das in diesem Dokument beschriebene Produkt kann durch ein oder mehrere US-amerikanische Patente, ausländische Patente oder anhängige Patentanmeldungen geschützt sein.

ERLÄUTERUNG ZU "RESTRICTED RIGHTS": Nutzung, Vervielfältigung oder Offenlegung durch die US-Regierung unterliegt den Einschränkungen gemäß Unterabschnitt (b)(3) der Klausel "Rights in Technical Data – Noncommercial Items" in DFARS 252.227-7013 (Februar 2014) und FAR 52.227-19 (Dezember 2007).

Die hierin enthaltenen Daten beziehen sich auf ein kommerzielles Produkt und/oder einen kommerziellen Service (wie in FAR 2.101 definiert) und sind Eigentum von NetApp, Inc. Alle technischen Daten und die Computersoftware von NetApp, die unter diesem Vertrag bereitgestellt werden, sind gewerblicher Natur und wurden ausschließlich unter Verwendung privater Mittel entwickelt. Die US-Regierung besitzt eine nicht ausschließliche, nicht übertragbare, nicht unterlizenzierbare, weltweite, limitierte unwiderrufliche Lizenz zur Nutzung der Daten nur in Verbindung mit und zur Unterstützung des Vertrags der US-Regierung, unter dem die Daten bereitgestellt wurden. Sofern in den vorliegenden Bedingungen nicht anders angegeben, dürfen die Daten ohne vorherige schriftliche Genehmigung von NetApp, Inc. nicht verwendet, offengelegt, vervielfältigt, geändert, aufgeführt oder angezeigt werden. Die Lizenzrechte der US-Regierung für das US-Verteidigungsministerium sind auf die in DFARS-Klausel 252.227-7015(b) (Februar 2014) genannten Rechte beschränkt.

#### **Markeninformationen**

NETAPP, das NETAPP Logo und die unter [http://www.netapp.com/TM](http://www.netapp.com/TM\) aufgeführten Marken sind Marken von NetApp, Inc. Andere Firmen und Produktnamen können Marken der jeweiligen Eigentümer sein.